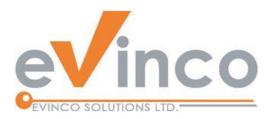

# Quick Receipt Software

for Thermal Printer

# Quick Receipt User Guide

Prepared by Quick Receipt Development Team Last modified: 12/13/2023

© Evinco Solutions Limited

The contents of this document remain the property of and may not be reproduced in whole or in part without the express permission of the Evinco Solutions Limited.

# **Table of Contents**

| 1.  | SYSTEM REQUIREMENTS                                          | 1  |
|-----|--------------------------------------------------------------|----|
| 2.  | INSTALLATION FOR WINDOWS                                     | 2  |
| 2.  | I. INSTALL                                                   | 2  |
| 2.2 | 2. UNINSTALL                                                 | 4  |
| 3.  | USING QUICK RECEIPT                                          | 5  |
| 3.  | L. DATABASE                                                  | 6  |
| 3.2 | 2. CONNECT AND SHARE DATABASE FROM DIFFERENT QUICK RECEIPT . | 7  |
| 4.  | DOCUMENT                                                     | 9  |
| 4.  | I. SALES INVOICE                                             |    |
| 4.2 | 2. Receipt                                                   | 14 |
| 4.  | 3. PACKING LIST                                              | 17 |
| 4.4 | 4. RECYCLE BIN                                               | 20 |
| 5.  | DASHBOARD                                                    | 21 |
| 6.  | REPORT                                                       | 22 |
| 6.  | I. TOTAL SALES REPORT                                        | 23 |
| 6.2 | 2. Customer Report                                           | 25 |
| 6.  | 3. ITEM SALES STATISTICS                                     | 27 |
| 6.4 | 4. RAW DATA EXPORT                                           |    |
| 7.  | CUSTOMER LIST                                                |    |
| 7.  | I. IMPORT CUSTOMER                                           | 32 |
| 8.  | ITEM LIST                                                    |    |
| 8.  | I. IMPORT ITEM                                               | 35 |
| 9.  | SETTINGS                                                     |    |
| 9.  | I. FOLDER MANAGEMENT                                         |    |
| 9.2 | 2. SALES PERSON LIST                                         |    |
| 9.  | 3. NOTES STORAGE                                             | 40 |
| 9.4 | 4. DOCUMENT STATUS                                           | 41 |
| 9.: | 5. Printer                                                   | 41 |
| 9.  | 5. User Interface                                            | 42 |
| 10. | DOCUMENT SETTINGS                                            | 43 |

| 10.1.                                                                                                    | DOCUMENT NUMBER                                                                           | .44                                    |
|----------------------------------------------------------------------------------------------------|-------------------------------------------------------------------------------------------|----------------------------------------|
| 10.2.                                                                                                    | DESIGN                                                                                    | .46                                    |
| 10.2.1.                                                                                                    | Header                                                                                    | .48                                    |
| 10.2.2.                                                                                                    | Header Field                                                                              | .49                                    |
| 10.2.3.                                                                                                    | Customer Info                                                                             | . 50                                   |
| 10.2.4.                                                                                                    | Line Item                                                                                 | .51                                    |
| 10.2.5.                                                                                                    | Misc                                                                                      | . 52                                   |
| 10.2.6.                                                                                                    | Footer                                                                                    | . 53                                   |
| 10.2.7.                                                                                                    | Paper                                                                                     | . 54                                   |
| 10.2.8.                                                                                                    | Layout                                                                                    | . 55                                   |
| 10.2.9.                                                                                                    | Label                                                                                     | . 56                                   |
| 10.3.                                                                                                    | DOCUMENT PREFERENCES                                                                      | .57                                    |
| 11. TOO                                                                                                    | DLS                                                                                       | .58                                    |
|                                                                                                    |                                                                                           |                                        |
| 11.1.                                                                                                    | System Password                                                                           |                                        |
|                                                                                                    | System Password<br>Recover Password Option                                                | .58                                    |
| 11.2.                                                                                                    |                                                                                           | .58<br>.58                             |
| 11.2.<br>11.3.                                                                                                    | RECOVER PASSWORD OPTION                                                                   | .58<br>.58<br>.59                      |
| 11.2.<br>11.3.                                                                                                    | RECOVER PASSWORD OPTION<br>BACKUP                                                         | .58<br>.58<br>.59<br>.59               |
| <ol> <li>11.2.</li> <li>11.3.</li> <li>11.4.</li> <li>11.5.</li> </ol>                                                | RECOVER PASSWORD OPTION<br>BACKUP<br>RESTORE                                              | .58<br>.58<br>.59<br>.59<br>.60        |
| <ul> <li>11.2.</li> <li>11.3.</li> <li>11.4.</li> <li>11.5.</li> <li>12. REC</li> </ul>                               | RECOVER PASSWORD OPTION<br>BACKUP<br>RESTORE<br>REGULAR BACKUP                            | .58<br>.58<br>.59<br>.59<br>.60<br>.61 |
| <ul> <li>11.2.</li> <li>11.3.</li> <li>11.4.</li> <li>11.5.</li> <li>12. REC</li> <li>12.1.</li> </ul>                | RECOVER PASSWORD OPTION<br>BACKUP<br>RESTORE<br>REGULAR BACKUP<br>GISTER                  | .58<br>.58<br>.59<br>.60<br>.61        |
| <ul> <li>11.2.</li> <li>11.3.</li> <li>11.4.</li> <li>11.5.</li> <li>12. REC</li> <li>12.1.</li> <li>12.2.</li> </ul> | RECOVER PASSWORD OPTION<br>BACKUP<br>RESTORE<br>REGULAR BACKUP<br>GISTER<br>TRIAL VERSION | .58<br>.59<br>.60<br>.61<br>.61        |

# **1. SYSTEM REQUIREMENTS**

• Operating System:

Microsoft Windows 11, 10, 8.1, 8, 7

MacOS 10.12 or later

# 2. INSTALLATION FOR WINDOWS

# 2.1.Install

| 1. Installation Welcome Screen.                 | 🙀 Setup - Quick Receipt — 🗆 X                                                                                                    |
|-------------------------------------------------|----------------------------------------------------------------------------------------------------|
|                                                 | Wetcome to the Quick Receipt           Commercial of the section of the section of the secti |
|                                                 |                                                                                                    |
| 2. Specify accept the license agreement or not. | Image: Setup - Quick Receipt     —     —     ×       License Agreement<br>Please read the following important information before continuing.     Image: Setup - Quick Receipt     Image: Setup - Quick Receipt                                                                                                    |
|                                                 | Please read the following License Agreement. You must accept the terms of this<br>agreement before continuing with the installation.                                                                                                    |
|                                                 | This license statement and limited warranty constitutes a legal agreement (License Agreement) between you (either as an individual or a single entity) and Evinco Solutions Limited ("Evinco") for the software product, Quick Receipt ("Software"), inducing any software, media, and accompanying on-line or printed documentation.                                                                                                    |
|                                                 | BY INSTALLING, COPYING, OR OTHERWISE USING THE SOFTWARE, YOU AGREE<br>TO BE BOUND BY ALL OF THE TERMS AND CONDITIONS OF THE LICENSE<br>AGREEMENT. If you are the original purchasor of the Software and you do not<br>agree with the terms and conditions of the License Agreement, promptly return<br>the unused Software to the place from which you obtained it for a full refund.                                                                                                    |
|                                                 | [accept the agreement]     [ I go not accept the agreement                                                                                                    |
|                                                 | < <u>B</u> ack <u>N</u> ext > Cancel                                                                                                    |
|                                                 |                                                                                                    |

| 3. Select the destination location.                   | 🔂 Setup - Quick Receipt — 🗆 🗙                                                                                                    |
|-------------------------------------------------------|----------------------------------------------------------------------------------------------------|
| 5. Select the destination location.                   | Select Destination Location<br>Where should Quick Receipt be installed?                                                                   |
|                                                       | Setup will install Quick Receipt into the following folder.                                                                               |
|                                                       | To continue, click Next. If you would like to select a different folder, click Browse.                                                    |
|                                                       | C:\Program Files (x86)\QuickReceipt Browse                                                                                                |
|                                                       |                                                                                                    |
|                                                       | At least 0.7 MB of free disk space is required.                                                                                           |
|                                                       | < <u>B</u> ack <u>N</u> ext > Cancel                                                                                                    |
|                                                       |                                                                                                    |
| 4. Select the components to be installed.             | 😰 Setup - Quick Receipt — 🗆 🗙                                                                                                    |
|                                                       | Select Components Which components should be installed?                                                                                   |
|                                                       | Select the components you want to install; clear the components you do not want to<br>install. Click Next when you are ready to continue. |
|                                                       | Full installation                                                                                                    |
|                                                       | Main Files 55.8 MB                                                                                                    |
|                                                       | Software Platform         56.8 MB           Data & Settings         64.5 MB                                                               |
|                                                       | Documentation 1.4 MB                                                                                                    |
|                                                       |                                                                                                    |
|                                                       | Current selection requires at least 179.0 MB of disk space.                                                                               |
|                                                       | < <u>B</u> ack <u>N</u> ext > Cancel                                                                                                    |
|                                                       |                                                                                                    |
| 5. Specify installation for all user or current user, | B Setup - Quick Receipt - X                                                                                                    |
| and create Desktop Icon.                              | Select Additional Tasks Which additional tasks should be performed?                                                                       |
|                                                       | Select the additional tasks you would like Setup to perform while installing Quick<br>Receipt, then dick Next.                            |
|                                                       | Install Quick Receipt For:                                                                                                    |
|                                                       | Current user only                                                                                                    |
|                                                       | Additional shortcuts:                                                                                                    |
|                                                       | Create a <u>desktop shortcut</u>                                                                                                    |
|                                                       |                                                                                                    |
|                                                       |                                                                                                    |
|                                                       | < <u>B</u> ack <u>N</u> ext > Cancel                                                                                                    |
|                                                       |                                                                                                    |

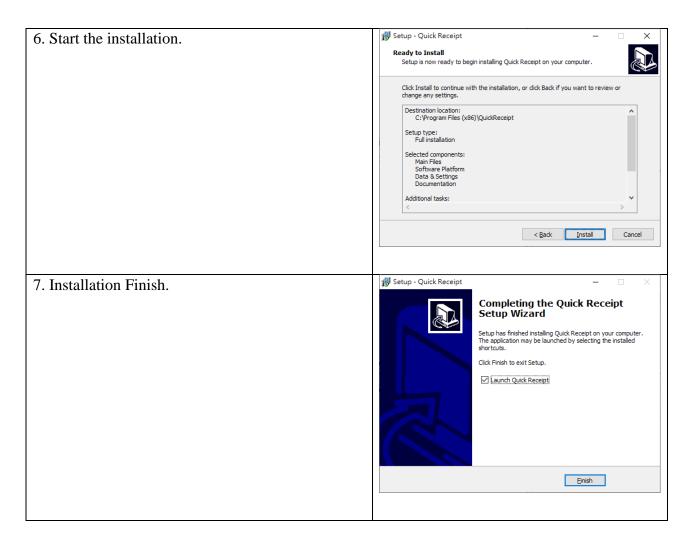

#### 2.2.Uninstall

To uninstall Quick Receipt,

- 1. If you're using Quick Receipt, stop it.
- 2. Click Start, point to "Program Files > Quick Receipt".
- 3. Click "Uninstall Quick Receipt".
- 4. Follow the on-screen instructions. Quick Receipt will be uninstalled

# **3. USING QUICK RECEIPT**

|   | Document      |               |                 |              |         |       | - Ar | nytime 🗸 🗸   | - All Status | ~ Q        |
|---|---------------|---------------|-----------------|--------------|---------|-------|------|--------------|--------------|------------|
|   |               | Sales Invoice | Receipt Packing | gList Edit   | Print D | elete |      |              | [A]          | dvanced Se |
|   | Dashboard     | Туре          | Number 🔻        | Customer     |         |       |      | Total Amount | Date         |            |
|   |               | Receipt       | REC2311-0002    |              |         |       |      |              | 42.000       | 2023       |
|   | Report        | Receipt       | REC2311-0001    |              |         |       |      |              | 384.000      | 2023       |
|   |               | Sales Invoice | INV2311-0005    |              |         |       |      |              | 156.000      | 2023       |
|   | Customer List | Sales Invoice | INV2311-0004    |              |         |       |      |              | 32.000       | 2023       |
|   | Customer List | Sales Invoice | INV2310-0003    |              |         |       |      |              | 48.000       | 2023       |
|   |               | Sales Invoice | INV2310-0002    |              |         |       |      |              | 162.800      | 2023       |
| 1 | Item List     | Sales Invoice | INV2310-0001    | TRSATE CLIFF |         |       |      |              | 565.500      | 2023       |
|   |               |               |                 |              |         |       |      |              |              |            |
|   |               |               |                 |              |         |       |      |              |              |            |

Quick Receipt software features a main screen, as depicted above.

At the top of the screen, you will find a menu bar that includes various options such as File, Document Settings, Tools, Help, and Buy Now. Please note that the "Buy Now" option is only available in the Trial Version.

On the left-hand side, you'll find the Tools Box, which enables you to switch between different Function Panels. These panels consist of the Document Folder, Dashboard, Report, Customer List, Item List and Recycle Bin. Additionally, users have the flexibility to create additional folders to efficiently manage their documents, which will be listed within the Tools Box.

The main area on the right side of the screen displays records in a tabular format. Users can easily highlight a specific record and utilize the buttons located at the top of the screen to perform various processing actions. Furthermore, if you right-click on a record, a convenient popup menu will appear, providing additional functions specifically related to the selected record.

#### **3.1.Database**

Quick Receipt efficiently stores your company's documents, reports, and settings in a dedicated database folder. You have the flexibility to create multiple databases, each catering to a different company. To seamlessly manage your databases, navigate to menu "File > Switch Database."

| 🗟 Database                                                                                                    |           | ×     |  |  |  |  |
|----------------------------------------------------------------------------------------------------|-----------|-------|--|--|--|--|
| Quick Receipt stores documents, reports & other settings in a database folder.<br>You can create different databases for different companies. |           |       |  |  |  |  |
|                                                                                                    | <b>e</b>  | / 🗢 🕸 |  |  |  |  |
| Default [C:\ProgramData\QuickRecei                                                                                                    | ipt]      |       |  |  |  |  |
|                                                                                                    |           |       |  |  |  |  |
|                                                                                                    |           |       |  |  |  |  |
|                                                                                                    |           |       |  |  |  |  |
|                                                                                                    |           |       |  |  |  |  |
|                                                                                                    |           |       |  |  |  |  |
|                                                                                                    |           |       |  |  |  |  |
|                                                                                                    |           |       |  |  |  |  |
|                                                                                                    |           |       |  |  |  |  |
|                                                                                                    |           |       |  |  |  |  |
|                                                                                                    |           |       |  |  |  |  |
|                                                                                                    |           |       |  |  |  |  |
|                                                                                                    |           |       |  |  |  |  |
|                                                                                                    |           |       |  |  |  |  |
|                                                                                                    |           |       |  |  |  |  |
|                                                                                                    |           |       |  |  |  |  |
|                                                                                                    |           |       |  |  |  |  |
|                                                                                                    |           |       |  |  |  |  |
| Switch Databas                                                                                                    | e 🗸 Close |       |  |  |  |  |
|                                                                                                    |           |       |  |  |  |  |

By default, Quick Receipt includes the first database named "Default." To add a new database, simply click the [+] button. To switch to a different workspace, highlight the desired database and click the [Switch Database] button at the bottom.

When starting Quick Receipt software, it will load last running database by default. User may change startup settings by clicking Settings button at the top-right corner.

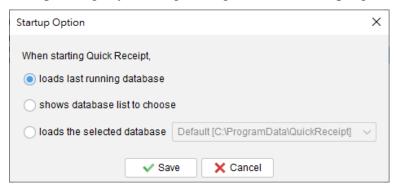

#### 3.2. Connect and Share Database from different Quick Receipt

Quick Receipt is designed as a standalone software and does not inherently support network or multiuser capabilities.

However, users have the option to configure the database to a folder located on a local server or shared network folder. This enables Quick Receipt installed on different computers to access and share the same database folder.

On the first computer running Quick Receipt, users can set up the database by navigating to the "File > Switch Database" menu and creating a new database within a network drive or shared folder. Please choose "Start with Clean Database" option and select the database folder on the local server or shared network location by clicking [Browse] button.

| Add Database      | ×                                             |
|-------------------|-----------------------------------------------|
| Name :            |                                               |
| Folder Location : | Browse                                        |
|                   | <ul> <li>Start with Clean database</li> </ul> |
|                   | ○ Copy from Default [C:\ProgramData\ ∨        |
|                   | Also copy Documents & Reports                 |
|                   | ○ Connect existing database                   |
|                   | Save X Cancel                                 |

On the second computer running Quick Receipt, user should also create a new database but select the option "Connect existing database." They can then click the [Browse] button to choose the appropriate folder on the local server or shared network location. This allows Quick Receipt on both computers to establish a connection and share the same database.

| Add Database      | ×                                      |  |  |  |  |
|-------------------|----------------------------------------|--|--|--|--|
| Name :            |                                        |  |  |  |  |
| Folder Location : | Prowse                                 |  |  |  |  |
|                   | O Start with Clean database            |  |  |  |  |
|                   | ◯ Copy from Default [C:\ProgramData\ ∨ |  |  |  |  |
|                   | Also copy Documents & Reports          |  |  |  |  |
|                   | Connect existing database              |  |  |  |  |
|                   | Save Cancel                            |  |  |  |  |

However, please note that Quick Receipt running on different computers cannot simultaneously access the same database. When Quick Receipt is actively running, the database is locked, and other instances of Quick Receipt on different computers can only connect to the same database in a read-only mode, limiting them from making any modifications.

# 4. DOCUMENT

| 2023/11<br>2023/11<br>2023/11<br>2023/11<br>2023/11 |
|-----------------------------------------------------|
| 2023/1<br>2023/1<br>2023/1                          |
| 2023/1 <sup>-</sup><br>2023/1 <sup>-</sup>          |
| 2023/1                                              |
|                                                     |
| 2023/1                                              |
|                                                     |
| 2023/10                                             |
| 2023/10                                             |
| 2023/1                                              |
|                                                     |
|                                                     |
|                                                     |
|                                                     |
|                                                     |

Welcome to the main screen of Quick Receipt, where you can efficiently manage your documents.

At the top of the screen, you'll find the Icon Bar, which offers essential functions for document processing. These functions include:

Sales Invoice - Create a new sales invoice

**Receipt** - Create a new receipt

Packing List - Generate a new packing list

Edit - Modify the selected document

Print - Print the selected document

Delete - Remove the selected document and move it to the Recycle Bin

On the right side of the Icon Bar, you'll find the Search function, which allows you to quickly locate specific documents. The documents are presented in a tabular format below. To edit a document, simply double-click on it.

Additionally, right-clicking on a document will display a convenient popup menu that provides further options for document processing. These options include changing the document status, highlighting the document, and more.

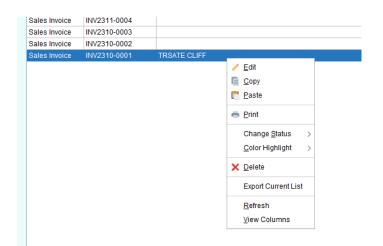

#### 4.1. Sales Invoice

| ▲ Sales Invoice         -         -         ×           Elie         Buy Now         Color Highlight         Color Highlight |                                   |                                                 |                  |                                                             |                |                                   |                                                                                                    |
|----------------------------------------------------------------------------------------------------|-----------------------------------|-------------------------------------------------|------------------|-------------------------------------------------------------|----------------|-----------------------------------|----------------------------------------------------------------------------------------------------|
| Save Print Generate                                                                                                    |                                   |                                                 |                  |                                                             |                |                                   |                                                                                                    |
| Document Details Private Printed Re                                                                                          | cords                             |                                                 |                  |                                                             |                |                                   | Sample Company                                                                                                    |
| Date : 2023 / 12 / 07 🙀<br>Time : 18 : 13 : 03                                                                               | Customer Name                     |                                                 | Load from Custom | er List Ad                                                  | ld to Custorr  | Ier List                          | Date : 2023/12/07 Time : 18:13:03<br>//W/T# //W2312-0013<br>Sales Invoice<br>Customer :                                                                                                    |
|                                                                                                    | Tel<br>Email<br>Vat No<br>Remarks |                                                 |                  |                                                             |                |                                   | Address :<br>Tel:<br>Email:<br>VAT No.:<br>Remarks :<br>Immediate (Constraint)<br>Results (Constraint)<br>Results |
|                                                                                                    | Item                              |                                                 |                  | Price                                                       | Qty            | Total                             | Sub-Total 106.80<br>Discount (5.00%) 5.34                                                                                                    |
| Product 001 Product 002                                                                                                    |                                   |                                                 |                  | 12.40<br>5.80                                               |                | 37.20<br>69.60                    | Grand Total 101.46<br>Paid Amount 120.00<br>Change 18.54                                                                                                    |
|                                                                                                    |                                   |                                                 |                  |                                                             |                |                                   | Amount in Words :<br>One Hundred One Dollar and Forty<br>Six Cents Only<br><i>Thank you for your business</i> .                                                                                                    |
| Load from Item List Remove                                                                                                   | Clear Clear All                   |                                                 | Tax Exclusive    | V V Sub-Tot                                                 | bal            | 106.80                            |                                                                                                    |
| Notes                                                                                                    |                                   |                                                 | Tux Exclusive    | ✓ Oub-ron                                                   |                | 5.34                              |                                                                                                    |
|                                                                                                    |                                   | Load from Notes Storage<br>Add to Notes Storage | ]                | Service<br>Tax<br>Tax 2<br>Grand T<br>✓ Paid An<br>✓ Change | Total<br>nount | <br><br>101.46<br>120.00<br>18.54 |                                                                                                    |

Welcome to the Sales Invoice screen. At the top of the screen, you'll find the Icon Bar, offering convenient functions:

Save - Save the current invoice

**Print** - Print the current invoice

Generate - Generate a packing list from the current invoice

The preview screen is located on the right-hand side and will automatically refresh whenever changes are made to the invoice.

The screen is divided into three tabs: Document Details, Private, and Printed Records.

#### **Document Details**

This tab allows you to prepare the sales invoice. The document number is automatically assigned based on your user settings. Here, you can specify the date, enter customer and item information.

|                          | Customer Name      | 1                       | Load from Customer List |              | Customer List |        |
|--------------------------|--------------------|-------------------------|-------------------------|--------------|---------------|--------|
| te: 2023 / 12 / 07 💼     | Customer Name      |                         | Load from Customer List | Add to       | Customer List |        |
| ne: 18 : 13 : 03         | Address            |                         |                         |              |               |        |
|                          |                    |                         |                         |              |               |        |
| /T# INV2312-0013         |                    |                         |                         |              |               |        |
|                          | Tel                |                         |                         |              |               |        |
|                          | Email              |                         |                         |              |               |        |
|                          | Vat No             |                         |                         |              |               |        |
|                          | Remarks            |                         |                         |              |               |        |
|                          | Item               |                         | Pi                      | ice          | Qty To        | otal   |
| duct 001                 |                    |                         |                         | 12.40        | 3             | 37     |
| duct 002                 |                    |                         |                         | 5.80         | 12            | 69     |
|                          |                    |                         |                         |              |               |        |
| Load from Item List Remo | ve Clear Clear All |                         | Tax Exclusive 🗸         | Sub-Total    |               | 106.8  |
| es                       |                    |                         |                         | Discount (5. | 00%)          | 5.34   |
|                          |                    | Load from Notes Storage |                         | Service      |               |        |
|                          |                    | Add to Notes Storage    |                         | Тах          |               | 0.00   |
|                          |                    |                         |                         | Tax 2        |               |        |
|                          |                    |                         |                         | Grand Total  |               | 101.4  |
|                          |                    |                         |                         | Paid Amoun   | t             | 120.00 |
|                          |                    |                         |                         | Change       |               | 18.54  |

To add items, simply click the [Load from Item List] button below the item table, which can load information from the Item List. User-configurable options such as discount, tax, and tendered can be enabled or disabled. To input a discount or tax, click the [...] button on the right, allowing you to enter either a percentage or a value. Total and other relevant fields will be automatically calculated.

| 🗟 Input Tax   | ×        |
|---------------|----------|
| By Percentage | 0.0      |
| O By Amount   |          |
| ✓ Save        | X Cancel |

Please note that the layout and fields may vary depending on your individual design preferences of the document.

#### <u>Private</u>

In this tab, you can set the document status and add private comments. Any information entered under this tab will not be displayed in the output document.

| Document Details F        | Private Printed Records                                                      |
|---------------------------|------------------------------------------------------------------------------|
| Information under this Pr | ivate Tab is for internal use only and will not be shown in output document. |
| Status                    | ~                                                                            |
|                           |                                                                              |
| Comment                   |                                                                              |
|                           |                                                                              |
|                           |                                                                              |
| Last Saved 2023/12/07     | 7 18:15:33                                                                   |
| Last Printed 2023/12/07   | / 18:15:32                                                                   |
|                           |                                                                              |
|                           |                                                                              |

#### **Printed Records**

Whenever a document is printed, a copy is saved, and those copies are listed in this tab. By clicking on the printing time, you can access the related printed copy for reference.

| Document Details        | Private                                                     | Printed Records |  |  |  |  |  |  |  |  |
|-------------------------|-------------------------------------------------------------|-----------------|--|--|--|--|--|--|--|--|
| Click the printing time | Click the printing time to view corresponding printed copy. |                 |  |  |  |  |  |  |  |  |
| 2023/12/07 18:15:3      | -                                                           |                 |  |  |  |  |  |  |  |  |
| 2023/12/07 18:21:0      | Ь                                                           |                 |  |  |  |  |  |  |  |  |
|                         |                                                             |                 |  |  |  |  |  |  |  |  |
|                         |                                                             |                 |  |  |  |  |  |  |  |  |
|                         |                                                             |                 |  |  |  |  |  |  |  |  |
|                         |                                                             |                 |  |  |  |  |  |  |  |  |
|                         |                                                             |                 |  |  |  |  |  |  |  |  |
|                         |                                                             |                 |  |  |  |  |  |  |  |  |
|                         |                                                             |                 |  |  |  |  |  |  |  |  |
|                         |                                                             |                 |  |  |  |  |  |  |  |  |
|                         |                                                             |                 |  |  |  |  |  |  |  |  |
|                         |                                                             |                 |  |  |  |  |  |  |  |  |
|                         |                                                             |                 |  |  |  |  |  |  |  |  |

## 4.2. Receipt

| A Receipt REC2312-0001                   |                 |                         |                  |         |                   |          | - 🗆 X                                                             |
|------------------------------------------|-----------------|-------------------------|------------------|---------|-------------------|----------|-------------------------------------------------------------------|
| File Buy Now                             |                 |                         |                  |         |                   |          | Color Highlight                                                   |
| Save Print Generate                      |                 |                         |                  |         |                   |          |                                                                   |
| Document Details Private Printed Records |                 |                         |                  |         |                   |          |                                                                   |
| Date 2023 / 12 / 07                      | Customer Name   |                         | Load from Custom | er List | Add to Custom     | ner List | e√inco                                                            |
|                                          | Address         | l                       |                  |         |                   |          | • • • • • • • • • • • • • • • • • • •                             |
| Sales : Cashier #1 V                     |                 |                         |                  |         |                   |          | Sample Company                                                    |
| RCPT# REC2312-0001                       | T-1             |                         |                  |         |                   |          | Date 2023/12/07 Sales : Cashier #1<br>RCPT# REC2312-0001          |
|                                          | Tel<br>Email    |                         |                  |         |                   |          | Sales Receipt                                                     |
|                                          | Vat No          |                         |                  |         |                   |          | Customer :<br>Address :                                           |
|                                          | Item            |                         |                  | Price   | Qty               | Total    | Tel:<br>Email:<br>VAT No.:                                        |
| Product 001                              |                 |                         |                  | 13      | 50 20             | 270.0    | ltern Price Oty Total                                             |
|                                          |                 |                         |                  |         |                   |          | Product 001 13.50 20 270.00<br>Sub-Total 270.00                   |
|                                          |                 |                         |                  |         |                   |          | Discount (10.00%) 27.00<br>Tax (1.50%) 3.65<br>Tax 2 (1.25%) 3.04 |
|                                          |                 |                         |                  |         |                   |          | Grand Total 249.69                                                |
|                                          |                 |                         |                  |         |                   |          | Thank you for your business.                                      |
|                                          |                 |                         |                  |         |                   |          |                                                                   |
|                                          | Clear Clear All |                         | Tax Exclusive    |         |                   | 270.00   |                                                                   |
| Notes                                    |                 | Load from Notes Storage |                  | Servi   | ount (10.00%)     | 27.00    |                                                                   |
|                                          |                 | Add to Notes Storage    |                  | 🗹 Tax ( | 1.50%)            | 3.65     |                                                                   |
|                                          |                 |                         |                  | ✓ Tax 2 |                   | 3.04     |                                                                   |
|                                          |                 |                         |                  | Gran    | d Total<br>Amount | 249.69   |                                                                   |
|                                          |                 |                         |                  | Char    |                   |          |                                                                   |

Welcome to the Receipt screen. At the top of the screen, you'll find the Icon Bar, offering convenient functions:

Save - Save the current receipt

**Print** - Print the current receipt

Generate - Generate a packing list from the current receipt

The preview screen is located on the right-hand side and will automatically refresh whenever changes are made to the receipt.

The screen is divided into three tabs: Document Details, Private, and Printed Records.

#### **Document Details**

This tab allows you to prepare the receipt. The document number is automatically assigned based on your user settings. Here, you can specify the date, enter customer and item information.

| Docum     | ent Details Private | Printed Record | ds      |           |                         |                 |              |              |          |    |
|-----------|---------------------|----------------|---------|-----------|-------------------------|-----------------|--------------|--------------|----------|----|
| Date      | 2023 / 12 / 07      | 12             | Custom  | ier Name  |                         | Load from Custo | mer List 🛛 🗚 | dd to Custor | mer List |    |
| Sales :   | Cashier #1 🗸 🕀      |                | Address | 3         |                         |                 |              |              |          |    |
|           |                     |                |         |           |                         |                 |              |              |          |    |
| RCPT#     | REC2312-0001        |                |         |           |                         |                 |              |              |          |    |
|           |                     |                | Tel     |           |                         |                 |              |              |          | _  |
|           |                     |                | Email   |           |                         |                 |              |              |          |    |
|           |                     |                | Vat No  |           |                         |                 |              |              |          |    |
|           |                     |                | Ite     | m         |                         |                 | Price        | Qty          | Total    |    |
| Product 0 | 01                  |                |         |           |                         |                 | 13.5         | 0 20         | 270.     | 00 |
|           |                     |                |         |           |                         |                 |              |              |          |    |
|           |                     |                |         |           |                         |                 |              |              |          | -  |
|           |                     |                |         |           |                         |                 |              |              |          |    |
|           |                     |                |         |           |                         |                 |              |              |          |    |
|           |                     |                |         |           |                         |                 |              |              |          |    |
|           |                     |                |         |           |                         |                 |              |              |          |    |
|           |                     |                |         |           |                         |                 |              |              |          |    |
|           | Load from Item List | Remove         | Clear   | Clear All |                         | Tax Exclusive   | V Sub-Te     | otal         | 270.00   |    |
| Notes     |                     |                |         |           |                         |                 | V Discou     | int (10.00%) | 27.00    | Τ. |
|           |                     |                |         |           | Load from Notes Storage |                 | Service      | 9            |          |    |
|           |                     |                |         |           | Add to Notes Storage    |                 | 🗸 Tax (1.    | 50%)         | 3.65     | Τ. |
|           |                     |                |         |           |                         |                 | 🗸 Tax 2 (    | 1.25%)       | 3.04     | Ţ. |
|           |                     |                |         |           |                         |                 | Grand        | Total        | 249.69   |    |
|           |                     |                |         |           |                         |                 | Paid A       | mount        |          |    |
|           |                     |                |         |           |                         |                 | Chang        | е            |          |    |

To add items, simply click the [Load from Item List] button below the item table, which can load information from the Item List. User-configurable options such as discount, tax, and tendered can be enabled or disabled. To input a discount or tax, click the [...] button on the right, allowing you to enter either a percentage or a value. Total and other relevant fields will be automatically calculated.

Please note that the layout and fields may vary depending on your individual design preferences of the document.

#### <u>Private</u>

In this tab, you can set the document status and add private comments. Any information entered under this tab will not be displayed in the output document.

| Document D    | etails    | Private       | Printed Records                                                      |
|---------------|-----------|---------------|----------------------------------------------------------------------|
| Information u | nder this | s Private Tat | o is for internal use only and will not be shown in output document. |
| Status        | CANC      | EL            | ~                                                                    |
| Comment       | Recei     | pt is cancell | ed                                                                   |
| Last Saved    | 2023/12   | 2/07 18:31:0  | 2                                                                    |

#### **Printed Records**

Whenever a document is printed, a copy is saved, and those copies are listed in this tab. By clicking on the printing time, you can access the related printed copy for reference.

| Document Details        | Private                                                     | Printed Records |  |  |  |  |  |  |  |  |
|-------------------------|-------------------------------------------------------------|-----------------|--|--|--|--|--|--|--|--|
| Click the printing time | Click the printing time to view corresponding printed copy. |                 |  |  |  |  |  |  |  |  |
| 2023/12/07 18:35:2      |                                                             |                 |  |  |  |  |  |  |  |  |
|                         |                                                             |                 |  |  |  |  |  |  |  |  |

#### 4.3. Packing List

| 🗟 Packin                 |                                        |               |                         |                         |                      | – 🗆 X                                                |
|--------------------------|----------------------------------------|---------------|-------------------------|-------------------------|----------------------|------------------------------------------------------|
| <u>F</u> ile <u>B</u> uy | Now                                    |               |                         |                         |                      | Color Highlight                                      |
| Save                     | Print                                  |               |                         |                         |                      |                                                      |
|                          | nt Details Private Printed Records     |               |                         |                         |                      |                                                      |
| Docume                   | nt Details Private Printed Records     |               |                         |                         |                      | Evinco Solutions limited                             |
| #                        | PKS2312-0001                           | Customer Name | Steven Cliff            | Load from Customer List | Add to Customer List | Unit 2202, Causeway Bay Plaza 1<br>489 Hennessy Road |
| Date                     | 2023 / 12 / 07 💼                       | Address       | Block D103A             |                         |                      | Causeway Bay, Hong Kong                              |
|                          |                                        |               | Carson Street, UA1034   |                         |                      |                                                      |
| Receipt #                |                                        |               |                         |                         |                      | Packing List                                         |
| QR Code                  | https://www.evinco-software.com/late 🗸 | Tel           |                         |                         |                      | # PKS2312-0001                                       |
| Brand                    |                                        | Ite           | m                       |                         | Qty                  | Date 2023/12/07 Receipt #                            |
| ESB                      | Product A                              |               |                         |                         | 12                   | Customer : Steven Cliff<br>Address : Block D103A     |
|                          |                                        |               |                         |                         |                      | Carson Street, UA1034<br>Tel :                       |
|                          |                                        |               |                         |                         |                      | Brand Item Oty                                       |
|                          |                                        |               |                         |                         |                      | ESB Product A 12<br>Total Qty 12                     |
|                          |                                        |               |                         |                         |                      |                                                      |
|                          |                                        |               |                         |                         |                      | Thank you for your business.                         |
|                          |                                        |               |                         |                         |                      |                                                      |
|                          |                                        |               |                         |                         |                      | Scan QR Code for latest offer                        |
|                          | Lood from Itom Lint Domovo Cloor       | Clear All     |                         | Tatal Oty               | 10                   |                                                      |
| Notes                    | Load from territ List                  | Clear All     |                         | V Total Qty             | 12                   |                                                      |
|                          |                                        |               | Load from Notes Storage |                         |                      |                                                      |
|                          |                                        |               | Add to Notes Storage    |                         |                      | 1952 (1976)                                          |
|                          |                                        |               |                         |                         |                      | 出行的论论                                                |
|                          |                                        |               |                         |                         |                      |                                                      |
| Notes                    | Load from Item List Remove Clear       | Clear All     |                         | ✓ Total Qty             | 12                   |                                                      |

Welcome to the Packing List screen. At the top of the screen, you'll find the Icon Bar, offering convenient functions:

**Save** - Save the current packing list

**Print** - Print the current packing list

The preview screen is located on the right-hand side and will automatically refresh whenever changes are made to the packing list.

The screen is divided into three tabs: Document Details, Private, and Printed Records.

#### **Document Details**

This tab allows you to prepare the packing list. The document number is automatically assigned based on your user settings. Here, you can specify the date, enter customer and item information.

| Documen   | t Details Private Printed Records      |               |                         |                         |                      |
|-----------|----------------------------------------|---------------|-------------------------|-------------------------|----------------------|
| #         | PKS2312-0001                           | Customer Name | Steven Cliff            | Load from Customer List | Add to Customer List |
| Date      | 2023 / 12 / 07                         |               |                         |                         |                      |
| Descient  |                                        |               | Carson Street, UA1034   |                         |                      |
| Receipt # |                                        |               |                         |                         |                      |
| QR Code   | https://www.evinco-software.com/late V | Tel           |                         |                         |                      |
| Brand     |                                        | Ite           | m                       |                         | Qty                  |
| ESB       | Product A                              |               |                         |                         | 12                   |
|           |                                        |               |                         |                         |                      |
|           |                                        |               |                         |                         |                      |
|           |                                        |               |                         |                         |                      |
|           |                                        |               |                         |                         |                      |
|           |                                        |               |                         |                         |                      |
|           |                                        |               |                         |                         |                      |
|           |                                        | 1             |                         |                         |                      |
| Notes     | Load from Item List Remove Clear       | Clear All     |                         | 🗹 Total Qty             | 12                   |
|           |                                        |               | Load from Notes Storage |                         |                      |
|           |                                        |               | Add to Notes Storage    |                         |                      |
|           |                                        |               |                         |                         |                      |
|           |                                        |               |                         |                         |                      |

To add items, simply click the [Load from Item List] button below the item table, which can load information from the Item List. Total Quantity is a configurable option which can be enabled or disabled.

Please note that the layout and fields may vary depending on your individual design preferences of the document.

#### <u>Private</u>

In this tab, you can set the document status and add private comments. Any information entered under this tab will not be displayed in the output document.

| Document D    | etails Private       | Printed Records                                                      |
|---------------|----------------------|----------------------------------------------------------------------|
| Information u | nder this Private Ta | b is for internal use only and will not be shown in output document. |
| Status        | COMPLETE             | ~                                                                    |
| Comment       |                      |                                                                      |
| Last Printed  | -                    |                                                                      |

#### **Printed Records**

Whenever a document is printed, a copy is saved, and those copies are listed in this tab. By clicking on the printing time, you can access the related printed copy for reference.

| I | Document Details                                               | Private     | Printed Re    | cords        |
|---|----------------------------------------------------------------|-------------|---------------|--------------|
| 0 | Click the printing time                                        | to view con | responding pr | inted copy.  |
|   | 2023/12/07 19:00:3<br>2023/12/07 19:00:3<br>2023/12/07 19:00:4 | 3<br>8      |               | inicia copy. |
|   |                                                                |             |               |              |

# 4.4. Recycle Bin

| ***Trial Version*** Qu              |               |                                  |      |  |          |      |              | -          |        | × |
|-------------------------------------|---------------|----------------------------------|------|--|----------|------|--------------|------------|--------|---|
| ile <u>S</u> ettings <u>D</u> ocume |               | ools <u>H</u> elp <u>Buy Now</u> |      |  |          |      |              |            |        |   |
| Document                            |               | 🖬 🛷                              |      |  |          |      |              |            |        |   |
|                                     | Restore D     | Delete Empty Bin                 |      |  | Customer | Item | Total Amount | Date       | Status |   |
| Dashboard                           | Sales Invoice | INV2312-0012                     |      |  | Customer | nem  | 0.00         |            | Status |   |
| _                                   | Sales Invoice | INV2312-0012                     |      |  |          |      | 0.00         |            |        |   |
| Report                              | Sales Invoice | INV2312-0010                     |      |  |          |      | 0.00         |            |        |   |
|                                     | Sales Invoice | INV2312-0009                     |      |  |          |      | 0.00         | 2023/12/24 |        |   |
| Customer List                       | Sales Invoice | INV2312-0008                     |      |  |          |      | 0.00         | 2023/12/22 |        |   |
|                                     | Sales Invoice | INV2312-0007                     |      |  |          |      | 0.00         | 2023/12/13 |        |   |
| Recycle Bin                         |               |                                  |      |  |          |      |              |            |        |   |
| Buy Quick Recein                    | t now Create  | e and print your recei           | int  |  |          |      |              |            |        |   |
| Buy Quick Receip                    | chow. Create  | e and print your recei           | ipt. |  |          |      |              |            |        |   |

All deleted documents are moved to the Recycle Bin, where they can be stored temporarily. From the Recycle Bin, documents can be restored and returned to their original document folder. However, if a document is deleted from the Recycle Bin, it will be permanently deleted and cannot be recovered.

# **5. DASHBOARD**

|                  | ick Receipt - Default Database                                        |             |           |             |            |                        | - 🗆 X      |
|------------------|-----------------------------------------------------------------------|-------------|-----------|-------------|------------|------------------------|------------|
|                  | ent Settings <u>Tools H</u> elp <u>Buy No</u><br>2023/11/25 - 2023/12 |             |           |             | Document v | Last 14 Days 🗸 – All S | Status 🗸 🜔 |
| Document         | Sales Invoice                                                         | 100         |           | Receipt     | Document   | Last 14 Days V - All   |            |
| Dashboard        |                                                                       | _           |           |             |            | _                      |            |
|                  | Total Number                                                          | Tota        | al Amount | Total Num   | nber       | Total Amo              | unt        |
| Report           |                                                                       |             |           |             |            |                        |            |
| 💂 Customer List  | 2                                                                     |             | 718.46    |             | 3          | 67!                    | 5.69       |
| item List        |                                                                       |             |           |             |            |                        |            |
| Recycle Bin      |                                                                       |             |           |             |            |                        |            |
|                  | Item                                                                  | Quantity Ar | nount     | Item        | Quantity   | Amount                 |            |
|                  | Product 001                                                           | 3.00        | 37.20     |             |            | 12.00                  | 384.00     |
|                  | Product ABC                                                           | 5.00        | 617.00    | Product 001 |            | 20.00                  | 270.00     |
|                  | Product 002                                                           | 12.00       | 69.60     |             |            |                        |            |
|                  |                                                                       |             |           |             |            |                        |            |
|                  |                                                                       |             |           |             |            |                        |            |
|                  |                                                                       |             |           |             |            |                        |            |
|                  |                                                                       |             |           |             |            |                        |            |
|                  |                                                                       |             |           |             |            |                        |            |
|                  |                                                                       |             |           |             |            |                        |            |
|                  |                                                                       |             |           |             |            |                        |            |
|                  |                                                                       |             |           |             |            |                        |            |
|                  |                                                                       |             |           |             |            |                        | _          |
| Buy Quick Receip | t now. Create and print your i                                        | eceipt.     |           |             |            |                        |            |

The Dashboard provides a convenient and concise statistical overview of invoices and receipts. It displays the total number and amount of both document types, as well as the quantity and amount of items sold. Additionally, a graphical representation showcases the T number and amount across the selected time period.

To further customize the statistics, filter options are available in the top right corner. These options allow you to select different folders and time frames to calculate the desired statistics.

# 6. REPORT

Quick Receipt offers four types of reports that provide insights from sales, item, and customer perspectives. These reports can be exported in either PDF or Excel format.

|                                           | Quick Receipt - Default Database                                           | – 🗆 X               |
|-------------------------------------------|----------------------------------------------------------------------------|---------------------|
| <u>File</u> <u>Settings</u> <u>D</u> ocur | mentSettings Tools Help Buy Now                                            |                     |
| Document                                  | , 🖽 🦯 🗶 🔍 🚍 🥝 🌣                                                            |                     |
| -                                         | New Report Edit Delete Preview Print Re-generate Settings Type Report Name | Date 🔻              |
| Dashboard                                 | Item Sales Statistics Product A19324 Sales Report                          | 2023/12/08 00:51:13 |
| Report                                    | Total Sales Report Current Month Sales Report                              | 2023/12/08 00:49:39 |
|                                           |                                                                            |                     |
| Customer List                             |                                                                            |                     |
|                                           |                                                                            |                     |
| 💗 Item List                               |                                                                            |                     |
| Recycle Bin                               |                                                                            |                     |
|                                           |                                                                            |                     |
|                                           |                                                                            |                     |
|                                           |                                                                            |                     |
|                                           |                                                                            |                     |
|                                           |                                                                            |                     |
|                                           |                                                                            |                     |
|                                           |                                                                            |                     |
|                                           |                                                                            |                     |
|                                           |                                                                            |                     |
| Buy Quick Recei                           | ipt now. Create and print your receipt.                                    |                     |

On the report screen, you will find a Tool Bar located at the top, which provides the following functions:

**New** - Create a new report. There are four types of reports available:

- Total Sales Report
- Customer Report
- Item Sales Statistics
- Raw Data Export

Edit - Modify the selected report.

**Delete** - Remove the selected report.

**Preview** - View the selected report in PDF format.

Print - Print the selected report.

**Re-generate** - Re-process the selected report.

Settings –Configure the output folder and file type for quick exports.

All saved reports are listed in a tabular format, allowing for easy reference and management.

## 6.1. Total Sales Report

| 🙇 Total Sales Re                       | port – 🗆 X                                                                 |
|----------------------------------------|----------------------------------------------------------------------------|
| <u>F</u> ile <u>E</u> xport <u>B</u> u | y Now                                                                      |
|                                        | 🚍 🕒 🤣                                                                      |
| Save Preview                           | v Print Quick Export Re-generate                                           |
| Criteria                               |                                                                            |
|                                        | Calculate lump sum total of all documents that fit the specified criteria. |
| Report Name                            |                                                                            |
| Document Type                          | Receipt ~                                                                  |
|                                        | Document                                                                   |
|                                        |                                                                            |
| Folder                                 |                                                                            |
|                                        |                                                                            |
|                                        |                                                                            |
| Date Range                             | ◯ Custom                                                                   |
|                                        | 2023 / 12 / 01 (YYYY/M/DD)                                                 |
|                                        | 2023 / 12 / 31 (YYYY/M/DD)                                                 |
| Search [?]                             | Customer 🗸 contains                                                        |
|                                        | Item  v contains                                                           |
|                                        | ✓ contains                                                                 |
| Status                                 | All Status V                                                               |
| Group by                               | Yearly V                                                                   |
| Show                                   | Qty Discount Service Tax Tax 2                                             |
| Last Generated                         | -                                                                          |

The Total Sales Report calculates the cumulative total of sales report or receipts, and allows grouping by day, week, month, or year. Users have the flexibility to specify various criteria (Folder, Date Range, Search, and Status) for generating the report.

When running the report, it scans the selected folder and retrieves all documents within it. Only documents falling within the specified Date Range are considered for the calculation. If there are no limitations on the period, users can leave the date field blank.

Here is a sample output of the report:

| Folder       : Document         Date       : 2021/03/01 to 2021/03/31         Status       : All Status         Total Sales Amount: 100.61         Period         Number of Sales       Qty       Discount       Grand Total | Total Sales Rep                                                  | ort - 2021 M    | onthly Sa | les      |             |  |
|----------------------------------------------------------------------------------------------------|------------------------------------------------------------------|-----------------|-----------|----------|-------------|--|
| Period Number of Sales Qty Discount Grand Total                                                                                                    | Criteria<br>Folder : Document<br>Date : 2021/03/01 to 2021/03/31 |                 |           |          |             |  |
|                                                                                                    | Fotal Number of Sales: 1 Total Sales Amount: 100.61              |                 |           |          |             |  |
| 2021/03/01 - 2021/03/31 1 8.00 5.23 100.61                                                                                                    | Period                                                           | Number of Sales | Qty       | Discount | Grand Total |  |
|                                                                                                    | 2021/03/01 - 2021/03/31                                          | 1               | 8.00      | 5.23     | 100.61      |  |
|                                                                                                    |                                                                  |                 |           |          |             |  |
|                                                                                                    |                                                                  |                 |           | Page 1   |             |  |

The report calculation is updated and reflected in the "Last Generated" timestamp when saved. Users can also click the [Re-generate] button to recalculate the report if needed.

#### **6.2.** Customer Report

| 🗟 Customer Rep                         | Nort – 🗆 🗙                                                                   |
|----------------------------------------|------------------------------------------------------------------------------|
| <u>F</u> ile <u>E</u> xport <u>B</u> u | y Now                                                                        |
|                                        | 🚍 🕒 🤣                                                                        |
| Save Preview                           | v Print Quick Export Re-generate                                             |
| Criteria                               |                                                                              |
|                                        | This report will calculate based on the documents of the selected customers. |
| Report Name                            | · · · · · · · · · · · · · · · · · · ·                                        |
|                                        |                                                                              |
| Document Type                          | Receipt ~                                                                    |
|                                        | 🗌 🚞 Document                                                                 |
| Folder                                 |                                                                              |
|                                        |                                                                              |
|                                        |                                                                              |
| Date Range                             | ○ Custom ○ Current Month                                                     |
|                                        | 2023 / 11 / 01 📅 to 2023 / 11 / 30 📅                                         |
| Customer                               | All Customers in Customer List      Not listed in Customer List              |
|                                        | O Pick from Customer List                                                    |
|                                        |                                                                              |
|                                        |                                                                              |
|                                        |                                                                              |
|                                        | Load from Customer List Remove Selected                                      |
| Search [?]                             | Item  v contains                                                             |
|                                        | Notes  v contains                                                            |
|                                        | ✓ contains                                                                   |
| Status                                 | - All Status V                                                               |
|                                        |                                                                              |
| Last Generated                         | -                                                                            |

The Customer Report provides sales statistics categorized by customer. Users can specify a date range and select the customers to include in the report. Additionally, there are filter options available to further refine the documents included in the calculation.

Here is a sample output of the report:

| Criteria   |   |             |          |   |               |              |                            |                      |                 |
|------------|---|-------------|----------|---|---------------|--------------|----------------------------|----------------------|-----------------|
| Folder     | : | Document    |          |   |               |              |                            |                      |                 |
| Date       | : | Unspecified |          |   |               |              |                            |                      |                 |
| Customers  | : |             |          |   |               |              |                            |                      |                 |
| Status     | : | All Status  |          |   |               |              |                            |                      |                 |
| Customer   |   |             | Number   |   | Quantity Sold | Sales Amount | Avg. Ouantity              | Avg. Sales           | Last Sales Date |
|            |   |             | of Sales |   | ,             |              | Avg. Quantity<br>Per Sales | Avg. Sales<br>Amount |                 |
| Robert Lee |   |             |          | 1 | 8.00          | 100.61       | 8.00                       | 100.61               | 2021/03/16      |
|            |   |             |          | - |               |              |                            |                      |                 |
|            |   |             |          | _ |               |              |                            |                      |                 |
|            |   |             |          | _ |               |              |                            |                      |                 |

The report calculation is updated and reflected in the "Last Generated" timestamp when saved. Users can also click the [Re-generate] button to recalculate the report if needed.

#### **6.3.Item Sales Statistics**

| 🗟 Item Sales Sta                       | tistics                                                               | _       |    | × |
|----------------------------------------|-----------------------------------------------------------------------|---------|----|---|
| <u>F</u> ile <u>E</u> xport <u>B</u> u | ıy Now                                                                |         |    |   |
|                                        | 🖶 📄                                                                   |         |    |   |
| Save Preview                           | w Print Quick Export Re-generate                                      |         |    |   |
| Criteria                               |                                                                       |         |    |   |
|                                        | Calculate total amount, quantity and average price of matching item i | name.   |    |   |
| Report Name                            |                                                                       |         |    |   |
| Document Type                          | Receipt ~                                                             |         |    |   |
|                                        | 🗹 🛅 Document                                                          |         |    |   |
| Folder                                 |                                                                       |         |    |   |
|                                        |                                                                       |         |    |   |
| Date Range                             | Custom      Current Month      Previous Month      Today              | Yesterd | ay |   |
|                                        | / / / / /                                                             | 1       | 12 |   |
|                                        | A19324                                                                |         |    |   |
| Item Name                              |                                                                       |         |    |   |
|                                        |                                                                       |         |    |   |
|                                        | Load from Item List Remove Selected                                   |         |    |   |
| Status                                 | - All Status V                                                        |         |    |   |
| Show                                   | Brand Spec                                                            |         |    |   |
| Last Generated                         | -                                                                     |         |    |   |

The Item Sales Statistics report calculates sales information, including Quantity, Amount, and Average Price, for items that match the specified item name. Users have the option to specify the folder and date range as criteria for generating the report.

Here is a sample output of the report:

| s<br>Spec | Quantity Sold<br>6.00 | Total Amount<br>148.80 | Avg. Price |
|-----------|-----------------------|------------------------|------------|
|           | 6.00                  |                        | -          |
|           | 6.00                  |                        | -          |
| Spec      | 6.00                  |                        | -          |
| Spec      | 6.00                  |                        | -          |
|           | 6.00                  | 148 80                 | -          |
|           |                       |                        | 24.80      |
|           | 2.00                  | 131.00                 | 65.50      |
|           |                       |                        |            |
|           |                       |                        |            |
|           |                       |                        |            |
|           |                       |                        |            |

The report calculation is updated and reflected in the "Last Generated" timestamp when saved. Users can also click the [Re-generate] button to recalculate the report if needed.

#### **6.4.Raw Data Export**

| 🗟 Raw Data Exp                         | ort – 🗆 X                                                                                               |
|----------------------------------------|----------------------------------------------------------------------------------------------------|
| <u>F</u> ile <u>E</u> xport <u>B</u> u | iy Now                                                                                                  |
|                                        |                                                                                                    |
| Save Export                            |                                                                                                    |
| Criteria                               |                                                                                                    |
|                                        | Raw Data Export will export every details of the documents that fit the criteria<br>into an excel file. |
| Report Name                            |                                                                                                    |
| Document Type                          | Receipt ~                                                                                               |
|                                        | Document                                                                                                |
|                                        |                                                                                                    |
| Folder                                 |                                                                                                    |
|                                        |                                                                                                    |
|                                        |                                                                                                    |
| Date Range                             | ◯ Custom                                                                                                |
|                                        | 2023 / 12 / 01 12 to 2023 / 12 / 31 12                                                                  |
| Search [?]                             | ✓ contains                                                                                              |
|                                        | ✓ contains                                                                                              |
|                                        |                                                                                                    |
|                                        |                                                                                                    |
| Status                                 | All Status V                                                                                            |
|                                        | Date Sales RCPT# Customer Address Tel                                                                   |
| Show Columns                           | Email VAT No. Item Price Qty Total<br>Sub-Total Discount Service Tax Tax 2 Grand Total                  |
|                                        | Paid Amount     Change     Notes     Status     Comment                                                 |
|                                        | Select All Clear All                                                                                    |
|                                        |                                                                                                    |

The Raw Data Export enables users to retrieve detailed information on documents created in the software. The report fetches all selected documents from the chosen folder. Only documents falling within the specified Date Range are included in the calculation. If there are no limitations on the period, users can leave the date field blank.

To customize the report, users can select the fields they wish to include by checking the corresponding boxes. If any line item column is selected, the document will be displayed as multiple rows based on the number of line items it contains.

# 7. CUSTOMER LIST

| 🌊 ***Trial Version*** ( |               |           |                    |          |        |          |                 |                     | -         |       |
|-------------------------|---------------|-----------|--------------------|----------|--------|----------|-----------------|---------------------|-----------|-------|
| File Settings Docu      | ment Settings |           | Help               | iuy Now  |        | 2        |                 |                     | All       | ~ 🔍 🤇 |
| _                       | New           | Edit      | Delete<br>her Name | Import   | Export | Category | Billing Address | hipping Address     | Tel       | Email |
| Dashboard               | VIP           | Billy Sco |                    |          |        |          | Dining Address  | <br>hipping Address | 104971365 | Linai |
| Report                  |               |           |                    |          |        |          |                 |                     |           |       |
| Customer List           |               |           |                    |          |        |          |                 |                     |           |       |
| 📦 Item List             |               |           |                    |          |        |          |                 |                     |           |       |
| Recycle Bin             |               |           |                    |          |        |          |                 |                     |           |       |
|                         |               |           |                    |          |        |          |                 |                     |           |       |
|                         |               |           |                    |          |        |          |                 |                     |           |       |
|                         |               |           |                    |          |        |          |                 |                     |           |       |
|                         |               |           |                    |          |        |          |                 |                     |           |       |
|                         |               |           |                    |          |        |          |                 |                     |           |       |
| Buy Quick Rece          | ipt now. Cr   | eate and  | d print y          | our rece | ipt.   |          |                 |                     |           |       |

The Customer List serves as a central storage for all customer information. Users can efficiently manage customer details and easily load customer information directly from the Customer List when preparing documents.

The Tool Bar provides the following functions:

New - Add a new customer.

Edit - Modify the information of the selected customer.

**Delete** - Remove the selected customer.

Import - Import customers from an XLS file.

**Export** - Export the customer list to an XLS file.

Category - Define categories for customers.

A search box is located on the right-hand side to facilitate quick searching and locating specific customers.

Customers are displayed in a table format. Users can click on the table headers to sort the information in the table based on the selected column.

Below is a screenshot illustrating the process of editing a customer.

| 🧟 Customer         |                           | × |
|--------------------|---------------------------|---|
| Category :         |                           |   |
| Customer Name :    | Billy Scortt              |   |
| Billing Address :  | 13B Cliff Bay             |   |
|                    | 1B08P                     |   |
|                    |                           |   |
| Shipping Address : | ✓ Same as Billing Address |   |
|                    |                           |   |
|                    |                           |   |
|                    |                           |   |
| Tel :              | 104971365                 |   |
| Email :            |                           |   |
| Vat No :           |                           |   |
| Remarks :          |                           |   |
|                    |                           |   |
| Private Notes :    |                           |   |
|                    |                           |   |
|                    |                           |   |
|                    | ✓ Save X Cancel           |   |

#### 7.1.Import Customer

Quick Receipt offers the capability to import customer from an Excel file, providing a convenient method for bulk importing customer information.

| Import Custor | her                                                                                             | × |
|---------------|-------------------------------------------------------------------------------------------------|---|
| Please ensure | import file follows the format of "Sample File".<br>Click here to download "Sample Import File" |   |
| Import file : | 📁 Browse                                                                                        |   |
| -Import Progr | ess                                                                                             |   |
|               | 0%                                                                                              |   |
| L             | ✓ Import X Cancel                                                                               |   |

To successfully import customers, the Excel file must adhere to a specific format. A sample import file can be easily downloaded by clicking on the provided link within the import dialog box.

|     | А             | В          | С        | D        | E            | F        | G           | Н      | Ι           |      |
|-----|---------------|------------|----------|----------|--------------|----------|-------------|--------|-------------|------|
| 1   | Category      | Customer   | Address1 | Address2 | Address3     | Tel      | Email       | VAT No | Notes       |      |
| 2   | Uncategorized | Alan Smith | 001 Unit | 001 Road | 001 District | 21234567 | 001@abc.com | 123456 | This is rem | arks |
| 3   | Uncategorized | Robert Lee | 002 Unit | 002 Road | 002 District | 23456789 | 002@def.com | 123457 |             |      |
| 4   | Uncategorized | Richard    | 003 Unit | 003 Road | 003 District | 24567890 | 003@ghi.com | 123458 |             |      |
| 5   |               |            |          |          |              |          |             |        |             |      |
| 6   |               |            |          |          |              |          |             |        |             |      |
| 7   |               |            |          |          |              |          |             |        |             |      |
| 8   |               |            |          |          |              |          |             |        |             |      |
| 9   |               |            |          |          |              |          |             |        |             |      |
| 10  |               |            |          |          |              |          |             |        |             |      |
| 1.1 | I             |            |          |          |              |          |             |        |             |      |

In the import file, the first row serves as the header row, defining the column names. The order of the columns is fixed and should be followed accordingly. Customer information should be inputted row by row, starting from the second row of the file. If a particular column is not applicable for a specific customer, the corresponding cell can be left empty.

# 8. ITEM LIST

|                                 | Quick Receipt - Default D    |                             |        |      |      |           |
|---------------------------------|------------------------------|-----------------------------|--------|------|------|-----------|
| e <u>S</u> ettings <u>D</u> ocu | iment Settings <u>T</u> ools | Help Buy Now                |        |      |      |           |
| Document                        | 🛛 📬 🦯                        | - 🗙 占 i                     |        |      |      | All 🗸 🔘 ( |
|                                 | New Item Edit                |                             | tegory |      |      |           |
| Dashboard                       | Category ID                  | Brand Description 🔺         |        | Spec | Unit | Price     |
|                                 | 001D                         | Delta A19324 Folder Bo      |        |      | PCS  | 4         |
| Report                          | 023B                         | Alpha Zoom Premium Ball Per | 1      |      | BOX  | 1:        |
| Customer List                   |                              |                             |        |      |      |           |
| Item List                       |                              |                             |        |      |      |           |
| Recycle Bin                     |                              |                             |        |      |      |           |
|                                 |                              |                             |        |      |      |           |
|                                 |                              |                             |        |      |      |           |
|                                 |                              |                             |        |      |      |           |
|                                 |                              |                             |        |      |      |           |
|                                 |                              |                             |        |      |      |           |
|                                 |                              |                             |        |      |      |           |
|                                 |                              |                             |        |      |      |           |
|                                 |                              |                             |        |      |      |           |
|                                 |                              |                             |        |      |      |           |
|                                 |                              |                             |        |      |      |           |
|                                 |                              |                             |        |      |      |           |

The Item List serves as a central storage for all item information. Users can efficiently manage item details and easily load item information directly from the Item List when preparing documents.

The Tool Bar provides the following functions:

New - Add a new item.

Edit - Modify the information of the selected item.

**Delete** - Remove the selected item.

**Import** - Import items from an XLS file.

**Export** - Export the item list to an XLS file.

Category - Define categories for items.

A search box is located on the right-hand side to facilitate quick searching and locating specific items.

Items are displayed in a table format. Users can click on the table headers to sort the information in the table based on the selected column.

Below is a screenshot illustrating the process of editing a customer.

| 🗟 Item        | ×                                                   |
|---------------|-----------------------------------------------------|
| Category :    | Stationery                                          |
| ID :          | 023B                                                |
| Brand :       | Alpha Zoom                                          |
|               | Premium Ball Pen                                    |
| Description : |                                                     |
| Spec:         |                                                     |
| Unit :        | BOX                                                 |
| Price :       | 12.00                                               |
|               | Only the amount & no need to input currency symbol. |
|               | Save X Cancel                                       |

## 8.1.Import Item

Quick Receipt offers the capability to import item from an Excel file, providing a convenient method for bulk importing item information.

| Import Item    |                                                                                                   | × |
|----------------|---------------------------------------------------------------------------------------------------|---|
| Please ensure  | e import file follows the format of "Sample File".<br>Click here to download "Sample Import File" |   |
| Import file :  | Browse                                                                                            |   |
| - Import Progr | ess                                                                                               |   |
|                | 0%                                                                                                |   |
|                | ✓ Import X Cancel                                                                                 |   |

To successfully import items, the Excel file must adhere to a specific format. A sample import file can be easily downloaded by clicking on the provided link within the import dialog box.

|   | А        | В    | С          | D                | E    | F    | G     | Н |
|---|----------|------|------------|------------------|------|------|-------|---|
| 1 | Category | ID   | Brand      | Description      | Spec | Unit | Price |   |
| 2 | VIP      | 023B | Alpha Zoom | Premium Ball Pen |      | BOX  | 12    |   |
| 3 |          |      |            |                  |      |      |       |   |
| 4 |          |      |            |                  |      |      |       |   |
| 5 |          |      |            |                  |      |      |       |   |
| 6 |          |      |            |                  |      |      |       |   |
| 7 |          |      |            |                  |      |      |       |   |
| 8 |          |      |            |                  |      |      |       |   |
| 0 |          |      |            |                  |      |      |       |   |

In the import file, the first row serves as the header row, defining the column names. The order of the columns is fixed and should be followed accordingly. Item information should be inputted row by row, starting from the second row of the file. If a particular column is not applicable for a specific item, the corresponding cell can be left empty.

# 9. SETTINGS

## 9.1.Folder Management

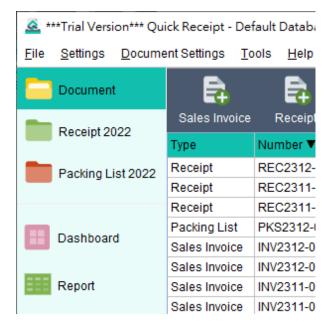

In Quick Receipt, the default setup includes a single folder called "Document." However, users have the flexibility to create additional folders in order to organize their documents. By accessing the "Settings > Folder Management" menu, users can maintain their list of folders.

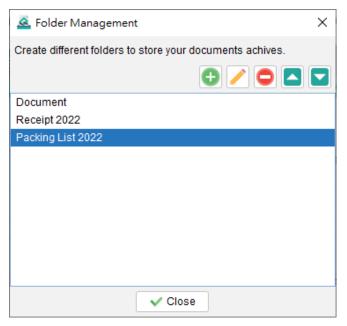

To create a new folder, simply click the [+} button. Users can choose from five color icons to assign to the folder. Furthermore, each folder can be configured to store selected document types only, providing further organization and categorization options.

A password can be set to protect a folder, adding an extra layer of security. When accessing the folder, users will be required to input the designated password to gain entry.

| Folder Manageme  | ent X                                  |
|------------------|----------------------------------------|
| Icon :           |                                        |
| Folder Name :    |                                        |
| Document Type :  | All Only allow selected documents      |
|                  | Sales Invoice 🖌 Receipt 📄 Packing List |
| Archive Folder : | Archive and hidden from main screen    |
| Protect :        | 🔒 Set Password                         |
|                  | Save X Cancel                          |

### **Archive Folder**

| Folder Manageme  | ent X                               |
|------------------|-------------------------------------|
| lcon :           |                                     |
| Folder Name :    | Packing List 2022                   |
| Document Type :  | Only allow selected documents       |
|                  | Sales Invoice Receipt Packing List  |
| Archive Folder : | Archive and hidden from main screen |
| Protect :        | 🔒 Set Password                      |
|                  | Save X Cancel                       |

Folders can be designated as "Archive." Archive folders are displayed at the bottom of the list and are specifically designed to store old documents. It's important to note that documents stored in archived folders are not editable, ensuring their integrity and preserving them in their original state.

|              | Document                           |               |             |              |      |       |        |              |             | Anytime      | A    |
|--------------|------------------------------------|---------------|-------------|--------------|------|-------|--------|--------------|-------------|--------------|------|
| _            | Descript 2022                      | Sales Invoice | Receipt     | Packing List | Edit | Print | Delete |              |             |              |      |
| Receipt 2022 | Receipt 2022                       | Туре          | Number 🔻    |              |      |       |        | Customer     | item        | Total Amount | Date |
|              |                                    | Receipt       | REC2312-00  | 01           |      |       |        |              | Product 001 | 249.69       | 2    |
|              | Dashboard                          | Receipt       | REC2311-00  | 02           |      |       |        |              |             | 42.00        | 2    |
| _            |                                    | Receipt       | REC2311-00  | 01           |      |       |        |              |             | 384.00       | 2    |
| ==           | Report                             | Packing List  | PKS2312-000 | 01           |      |       |        | Steven Cliff | Product A   | 0.00         | 2    |
|              | report                             | Sales Invoice | INV2312-001 | 3            |      |       |        |              | Product 001 | 101.46       | 2    |
|              |                                    | Sales Invoice | INV2312-000 | 6            |      |       |        |              | Product ABC | 617.00       | 2    |
|              | Customer List                      | Sales Invoice | INV2311-000 | 5            |      |       |        |              |             | 156.00       | 2    |
|              |                                    | Sales Invoice | INV2311-000 | 4            |      |       |        |              |             | 32.00        | 2    |
|              | Item List                          | Sales Invoice | INV2310-000 | 3            |      |       |        |              |             | 48.00        | 2    |
|              |                                    | Sales Invoice | INV2310-000 | 2            |      |       |        |              |             | 162.80       |      |
| ī            | Recycle Bin                        | Sales Invoice | INV2310-000 | 1            |      |       |        | TRSATE CLIFF |             | 565.50       | 2    |
|              |                                    |               |             |              |      |       |        |              |             |              |      |
| _            | ment Archives<br>Packing List 2022 |               |             |              |      |       |        |              |             |              |      |

## 9.2.Sales Person List

Users have the ability to manage their own Sales Person list, which can be selected when preparing a document. To maintain this list, simply click on the icon located at the top-right corner. From there, users can add, edit, or delete salespersons as needed.

| 🗟 Sales Person List                                                               | ×   |
|-----------------------------------------------------------------------------------|-----|
| You can define sales person here,<br>which can be chosen in document preparation. |     |
|                                                                                   | € ∕ |
| (Support)                                                                         |     |
| Cashier #1                                                                        |     |
| Shop Manager                                                                      |     |
|                                                                                   |     |
|                                                                                   |     |
|                                                                                   |     |
|                                                                                   |     |
|                                                                                   |     |
|                                                                                   |     |
| ✓ Close                                                                           |     |

## 9.3.Notes Storage

When preparing a document, users have the option to directly load notes from the Notes Storage. Users can maintain their own notes in this storage area. By clicking on the icon at the top-right corner, users can add, edit, and delete notes. The format of the notes will be preserved exactly as typed in by the user. A note can be selected to serve as the default option for the document.

| 🗟 Notes Storage 🛛 🗙                                                                         |
|---------------------------------------------------------------------------------------------|
| You can prepare and store the "Note",<br>which can be recalled when preparing the document. |
| 🕒 🧭 🗢                                                                                       |
| [Not Returnable] Goods sold are not returnable                                              |
|                                                                                             |
|                                                                                             |
|                                                                                             |
|                                                                                             |
|                                                                                             |
| V Close                                                                                     |
|                                                                                             |

| Notes                       |         | ×            |
|-----------------------------|---------|--------------|
| Name :                      |         |              |
| Contents :                  |         |              |
|                             |         |              |
|                             |         |              |
|                             |         |              |
|                             |         |              |
|                             |         |              |
|                             |         |              |
| Set as default for followin |         | _            |
| Sales Invoice               | Receipt | Packing List |
| [                           | ✓ Save  | × Cancel     |

### 9.4.Document Status

In Quick Receipt, documents can be assigned a status to categorize and track their progress. Users can manage the Document Status List by clicking on the icon located at the top-right corner. From there, users have the option to add, edit, or delete document statuses as needed.

| 🚨 Status 🛛 🗙                                                                                       |   |
|----------------------------------------------------------------------------------------------------|---|
| You can define different document status here, which can be used to label document for management. |   |
| 🔁 🦯 🧲                                                                                              |   |
| CANCEL                                                                                             |   |
| COMPLETE                                                                                           |   |
| OPEN                                                                                               |   |
|                                                                                                    |   |
|                                                                                                    |   |
|                                                                                                    | _ |
| ✓ Close                                                                                            |   |

### 9.5. Printer

Quick Receipt allows you to set a default printer for document printing. When a default printer is configured, documents will be printed directly to the designated printer without displaying a printing dialog. This streamlines the printing process and eliminates the need for manual intervention when printing documents.

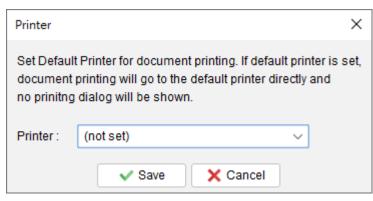

## 9.6.User Interface

| 🧟 User Interface                     | $\times$ |
|--------------------------------------|----------|
| User Interface                       |          |
| Document UI Font : Default Font V    |          |
| Default Sorting Font Scale % : 100 V |          |
| PDF Viewer Icon Scale % : 100 V      |          |
| Save X Cancel                        |          |

Users have the ability to customize the user interface settings in Quick Receipt. This includes options to adjust the font, enlarge or reduce the font and icon size, and define the default sorting behavior. Furthermore, users can rename the documents on the user interface to suit their business needs.

Please note that any changes made to the user interface settings will take effect after restarting the software.

# **10. DOCUMENT SETTINGS**

Quick Receipt provides users with extensive customization options to tailor documents according to their business requirements. Users can set their own document number sequence, design the layout of the document, specify company information in the header or footer, and adjust item columns, among other customizable elements.

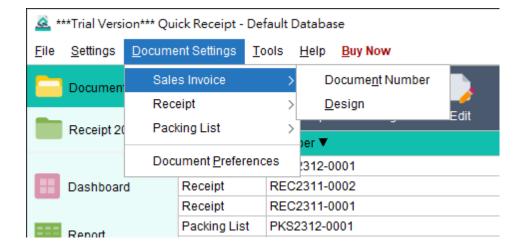

By accessing the "Document Settings" menu, users can choose from three document types: Sales Invoice, Receipt, and Packing List. Within each document type, users can configure the document number sequence and further design and customize the layout to suit their preferences.

Additionally, under the "Document Settings" menu, users can find "Document Preferences" where they can set other general options that apply across all document types.

# **10.1. Document Number**

### 🗟 \*\*\*Trial Version\*\*\* Quick Receipt - Default Database

| File      | Settings   | Docume    | ent Settings | Tool   | s     | Help   | Buy Now        |  |
|-----------|------------|-----------|--------------|--------|-------|--------|----------------|--|
|           | Document   | Sale      | s Invoice    |        | >     | D      | ocument Number |  |
| _         |            | Rec       | eipt         |        | >     | D      | esign          |  |
|           | Receipt 20 | king List |              | >      | oer ▼ |        | Eult           |  |
|           |            | Doc       | ument Prefer | rences | ;     | 312-0  | 001            |  |
| Dashboard |            |           | Receipt      | R      | EC    | 2311-0 | 002            |  |

To configure the Document Number settings, navigate to the "Document Settings" menu and select the desired Document Type. From there, choose the "Document Number" option.

Users can specify the numbering sequence and pattern for the document to align with their company's requirements. The following placeholders can be used in the pattern:

- 0 Represents a leading zero, if required.
- # Represents the current document number.
- {YYYY} Represents the current year in a four-digit format.
- {YY} Represents the current year in a two-digit format.
- $\{M\}$  Represents the current month.
- {D} Represents the current day

By leveraging these placeholders, users can customize the document number to match their specific needs and incorporate dynamic elements such as the current year and month.

| Specify the pattern and starting number for the document.                                                                 |  |  |  |  |  |  |  |
|----------------------------------------------------------------------------------------------------|--|--|--|--|--|--|--|
| Specify the pattern and starting number for the document.<br>Document number will be generated in sequence automatically. |  |  |  |  |  |  |  |
| Numbering Pattern : INV-{YYYY}{M}-0000#                                                                                   |  |  |  |  |  |  |  |
| 0 denotes leading zero; # denotes document number                                                                         |  |  |  |  |  |  |  |
| {YYYY} denotes 4-digits current year; {YY} denotes 2-digits current year;                                                 |  |  |  |  |  |  |  |
| {M} denotes current month; {D} denotes current day                                                                        |  |  |  |  |  |  |  |
| Numbering                                                                                                    |  |  |  |  |  |  |  |
| Current Starting Number : 2800                                                                                            |  |  |  |  |  |  |  |
| Number assigned in next document : 2801                                                                                   |  |  |  |  |  |  |  |
| New Starting Number :                                                                                                    |  |  |  |  |  |  |  |
| Regular Reset                                                                                                    |  |  |  |  |  |  |  |
| ✓ Reset starting number                                                                                                   |  |  |  |  |  |  |  |
| To: 2800                                                                                                    |  |  |  |  |  |  |  |
| Every  Month  Year                                                                                                    |  |  |  |  |  |  |  |
| Save X Cancel                                                                                                    |  |  |  |  |  |  |  |

**Example 1** Numbering Pattern: REC#-A

Current Number: 23 => Output: REC23-A Current Number: 345678 => Output: REC345678-A

Example 2 Numbering Pattern: REC0000#

Current Number: 23 => Output: REC00023

Current Number: 345678 => Output: REC345678

# Example 3 Numbering Pattern: REC{YYY}0000#

Current Number: 23 => Output: REC202100023

Current Number: 345678 => Output: REC2021345678

# 10.2. Design

| <u>à</u> * | **Trial Versi | on*** Qui | ck Receipt - | Default D | )ataba | se             |      |       |
|------------|---------------|-----------|--------------|-----------|--------|----------------|------|-------|
| File       | Settings      | Docume    | ent Settings | Tools     | Help   | Buy Now        |      |       |
|            | Document      | Sale      | s Invoice    | >         | D      | ocument Number |      |       |
| _          |               | Rec       | eipt         | >         | D      | esign          |      | Deiet |
|            | Receipt 20    | Pack      | king List    | >         | )er ▼  |                | Edit | Print |
| _          |               | Doc       | ument Prefe  | rences    | 312-0  | 001            |      |       |
|            | Dashboar      | d         | Receipt      | REC       | 2311-0 | 002            |      |       |
|            |               |           | Receipt      | REC       | 2311-0 | 001            |      |       |

To design and personalize the layout of the document, go to the "Document Settings" menu and select the desired Document Type. Then, choose the "Design" option.

| 🗟 Design - Receipt                                                              |                             |                                                                                                    | X                                                                                                    |
|---------------------------------------------------------------------------------|-----------------------------|----------------------------------------------------------------------------------------------------|----------------------------------------------------------------------------------------------------|
| Header<br>Header Field<br>Customer Info<br>Line Item<br>Misc<br>Footer<br>Paper | Logo :                      | Logo Image Size should be in 800 pixels width [?]           Event         Remove           Scale %:         1         1         1         1         1         1         1         1         1         1         1         1         1         1         1         1         1         1         1         1         1         1         1         1         1         1         1         1         1         1         1         1         1         1         1         1         1         1         1         1         1         1         1         1         1         1         1         1         1         1         1         1         1         1         1         1         1         1         1         1         1         1         1         1         1         1         1         1         1         1         1         1         1         1         1         1         1         1         1         1         1         1         1         1         1         1         1         1         1         1         1         1         1         1         1         1         1         1< | Sample Company<br>Date 2023/12/08 Safes : Shop Manager<br>RCPT# R0001A<br>Safes Receipt                                                                                                    |
| Layout<br>Label                                                                 |                             | Alignment: 📰 🗏 🗐                                                                                                    | Customer : Testing Customer<br>Address : Unit 123, ABC Road<br>DEF Building                                                                                                    |
|                                                                                 | Company Name :<br>Address : | E     Image: Sample Company       E     Image: Default Font       Image: Sample Company                                                                                                    | Tel: 012-3456-789<br>Email: abc/edgabodes.com<br>VAT No. : 987654<br>Item Product A with 59.95 1 59.95<br>details product from Son<br>Sample Product B 19.90 2 39.80<br>Sub-Total 99.75<br>Discount 0.00<br>Service 0.00<br>Tax 0.00 |
|                                                                                 | Document Title :            | E E Default Font V 10 V B U V<br>Sales Receipt                                                                                                    | Tax 2 0.00<br>Grand Total 99.75<br>Paid Amount 100.00<br>Change 0.25<br>Notes:<br>- this is a sample document<br>- notes line 2<br>- notes line 3<br>Thank you for your business.                                                    |
|                                                                                 |                             | Save X Cancel                                                                                                    |                                                                                                    |

The document design settings are divided into several sections, including:

- Header
- Header Field
- Customer Info
- Line Item
- Misc
- Footer
- Paper
- Layout
- Label

On the right side of the screen, you will find a document preview that automatically updates whenever changes are made. This allows you to visualize the impact of your design modifications in real-time.

# 10.2.1. Header

| 🗟 Design - Receipt |                  |                                                          | - 🗆 X                                                         |
|--------------------|------------------|----------------------------------------------------------|---------------------------------------------------------------|
| Header             |                  |                                                          |                                                               |
| Header Field       | Logo :           | Logo Image Size should be in 800 pixels width [?]        | evinco                                                        |
| Customer Info      |                  |                                                          | <b>.</b>                                                      |
| Line Item          |                  | eVinco Remove                                            | Evinco Solution, Limited                                      |
| Misc               |                  |                                                          | Unit 2202 Causeway Bay Plaza 1                                |
| Footer             |                  |                                                          | 489 Hennssy Road, Causeway Bay, HK<br>Tel: +852 31070832      |
| Paper              |                  | Scale%: 1 2 30 40 50 60 70 80 90 100                     | Sales Receipt                                                 |
| Layout             |                  |                                                          |                                                               |
| Label              |                  | Alignment : E = =                                        | Date 2023/12/08 Sales : Shop Manager<br>RCPT# R0001A          |
|                    | Company Name :   | E = Bauhaus 93 v 16 v B U Z                              | Customer : Testing Customer                                   |
|                    |                  | Evinco Solutions Limited                                 | Address : Unit 123, ABC Road<br>DEF Building                  |
|                    |                  |                                                          | Tel : 012-3456-789<br>Email : abcde@abode.com                 |
|                    | Address :        | E = Default Font v 10 v B U Z                            | VAT No. : 987654                                              |
|                    |                  | Unit 2202 Causeway Bay Plaza 1                           | Item Price Qty Total<br>Sample Product A with 59.95 1 59.95   |
|                    |                  | 489 Hennssy Road, Causeway Bay, HK<br>Tel: +852 31070832 | details product information<br>Sample Product B 19.90 2 39.80 |
|                    |                  | Tel. +852 3 1070832                                      | Sub-Total 99.75<br>Discount 0.00                              |
|                    |                  |                                                          | Service 0.00<br>Tax 0.00                                      |
|                    | Document Title : | E ≡ ∃ Arial ∨ 15 ∨ B U Z                                 | Tax 2 0.00<br>Grand Total 99.75                               |
|                    |                  | Sales Receipt                                            | Paid Amount 100.00<br>Change 0.25                             |
|                    |                  |                                                          |                                                               |
|                    |                  |                                                          | Notes:<br>- this is a sample document                         |
|                    |                  |                                                          | - notes line 2<br>- notes line 3                              |
|                    |                  |                                                          | Thank you for your business.                                  |
|                    |                  |                                                          |                                                               |
|                    | <u>.</u>         | Save X Cancel                                            |                                                               |

Within the Header section, you have the option to customize various elements such as the Company Logo, Name, Address, and Document Title.

To set the Company Logo, ensure it is in GIF, JPG, or PNG format, with a recommended width of 800 pixels. Color images will be automatically converted to Black & White. You can choose to scale the logo to fit within the document, with the default scale set at 100% to occupy the full width.

For the Company Name, Address, and Document Title, you can configure different font types, sizes, styles, and alignments to suit your preferences and branding requirements. This allows for a personalized and professional appearance of these elements within the document.

# 10.2.2. Header Field

| 🗟 Design - Receipt |                  |              |                     | - 🗆 X                                                                                                    |
|--------------------|------------------|--------------|---------------------|----------------------------------------------------------------------------------------------------|
| Header             |                  |              |                     |                                                                                                    |
| Header Field       | Header Field 1 : | Default Font | ✓ 10 ✓ B <u>U</u> ∠ | evinco                                                                                                    |
| Customer Info      |                  | Date ~       | Sales V             | <b>0</b>                                                                                                    |
| Line Item          | Header Field 2 : | Default Font | ✓ 12 ✓ B U Z        | Evinco Solution, Limited                                                                                                    |
| Misc               |                  |              |                     | Unit 2202 Causeway Bay Plaza 1                                                                                                    |
| Footer             |                  | ~            | Document Number 🗸 🗸 | 489 Hennssy Road, Causeway Bay, HK<br>Tel: +852 31070832                                                                                          |
| Paper              | Header Field 3 : | Default Font | ✓ 8 ✓ B <u>U</u>    | Sales Receipt                                                                                                    |
| Layout             |                  | ~            |                     |                                                                                                    |
| Label              |                  |              |                     | Date 2023/12/08 Sales : Shop Manager RCPT# R0001A                                                                                                 |
|                    |                  |              |                     | Customer : Testing Customer<br>Address : Unit 123, ABC Road<br>DE F Building<br>Tel : 0123-0156-7893<br>Email: accde@abods.com<br>VAT No : 987654 |
|                    |                  |              | Save X Cancel       |                                                                                                    |

The Header Fields section allows you to include additional information in the document. It provides fields such as Document Number, Sales, Date Time, Date, and Time.

You have three lines available for the header fields, each of which can be divided into three parts: left, center, and right. You have the flexibility to choose which field to display in each part and customize them with different fonts and font styles.

# 10.2.3. Customer Info

| 🗟 Design - Receipt     |                                              | - 🗆 X                                                                                                    |
|------------------------|----------------------------------------------|----------------------------------------------------------------------------------------------------|
| Header<br>Header Field | Customer Info : E E Default Font V 9 V B U / | e√inco                                                                                                    |
| Customer Info          | ✓ Address                                    |                                                                                                    |
| Line Item              | ✓ Tel<br>✓ Email                             | A                                                                                                    |
| Misc                   | ✓ Vat No                                     | Evinco Solution/ Limited<br>Unit 2202 Causeway Bay Plaza 1                                                                                 |
| Footer                 | Remarks                                      | 489 Henrissy Road, Causeway Bay, HK<br>Tel:+852 31070832                                                                                   |
| Paper                  |                                              |                                                                                                    |
| Layout                 |                                              | Sales Receipt                                                                                                    |
| Label                  |                                              | Date 2023/12/08 Sales : Shop Manager<br>RCPT# R0001A                                                                                       |
|                        |                                              | Custome: Testing Customer<br>Address : Unit 123, ABC Road<br>DEF Building<br>Tel: 012-3456-789<br>Email: abcde@abode.com<br>VAT No. 987854 |
|                        |                                              | - this is a sample document<br>- notes line 2<br>- notes line 3                                                                            |
|                        |                                              | Thank you for your business.                                                                                                    |
|                        | Save X Cancel                                |                                                                                                    |

By default, the Customer Information is set to include the Customer Name. However, users have the option to enable additional fields to display other relevant customer information in the document. These fields include Address, Telephone, Email, VAT Number, and Remarks. Enabling these fields allows you to provide a comprehensive customer's details within the document.

Users have the ability to select the font and font style for the customer information field.

# 10.2.4. Line Item

| 🗟 Design - Receipt                      |                                    |         |    |              |                |                          |                      |                 |                                   | _                                                                                                    |                                              |
|-----------------------------------------|------------------------------------|---------|----|--------------|----------------|--------------------------|----------------------|-----------------|-----------------------------------|----------------------------------------------------------------------------------------------------|----------------------------------------------|
| Header<br>Header Field<br>Customer Info | Columns :<br>Column Name<br>Enable | Default | ID | Brand        | ∨<br>Item<br>√ | 8 V<br>Spec              | B<br>U<br>Price<br>✓ | Qty             | Total                             | <u>e</u> √inco                                                                                                    |                                              |
| Line Item<br>Misc                       | Width (mm)                         | 0       | 0  | 0            | 35<br>Exten    | 0<br>Ids Item col        | 12<br>umn to fu      | 8<br>I line     | 15                                | Evinco Solution/ Limited<br>Unit 2202 Causeway Bay Plaza 1<br>489 Hennssy Road, Causeway Bay, HK                                                                                                    |                                              |
| Footer<br>Paper                         | Total & Other fields :             |         |    | Default Font |                |                          | ~ 10                 | ~ B             | <u>u</u> z                        | Tel: +852 31070832                                                                                                    |                                              |
| Layout<br>Label                         |                                    |         |    |              |                |                          |                      | 🗌 Tota<br>🗹 Sub |                                   | Date 2023/12/08 Sales : Shop Manag<br>RCPT# R0001A                                                                                                    | ter                                          |
|                                         |                                    |         |    |              |                |                          |                      | Cha             | rice<br>2<br>nd Total<br>1 Amount | Customer : Testing Customer<br>Address : Unit 123, ABC Road<br>DEF Building<br>Tei: 1012-3456-789<br>Emmail : abcde@abcdet.com<br>VAT No. : 987654<br>Imm Price Ory T.<br>Sample Product A with 593.9 1 59<br>distaite product information<br>Sample Product 5 19.9 2 29<br>Sub-Total 99,<br>Discourt 0.<br>Starvice 0.<br>Tax 2 0.<br>Tax 2 0.<br>Grand Total 99,<br>Paid Amount 100.<br>Change 0. | 80<br>75<br>00<br>00<br>00<br>75<br>75<br>00 |
|                                         |                                    |         |    |              |                | <ul> <li>Save</li> </ul> | X                    | Cancel          |                                   |                                                                                                    |                                              |

The Line Item section consists of two parts: Columns and the Total section.

Users can define the columns and their respective widths. The Item column and Total column have fixed positions, with the width of the Item column automatically adjusted based on other columns.

There is an option available to "Extend Item column to full line." Enabling this option expands the item column to occupy the entire line, allowing additional information (such as quantity or price) to be printed on the next line. This option is particularly useful for accommodating long item names.

In the Total section, users can choose to include various fields such as Sub-Total, Discount, Tax, and others in Sales Invoices and Receipts. By checking the respective boxes, the selected fields will be displayed in the document.

Furthermore, users can customize the font, size, and style for both parts of the Line Item section, providing flexibility in designing the appearance of the document to match their preferences and branding.

# 10.2.5. Misc

| 🗟 Design - Receipt |                   |      |              |                          |                                                     |            |                                                           | _              | × |
|--------------------|-------------------|------|--------------|--------------------------|-----------------------------------------------------|------------|-----------------------------------------------------------|----------------|---|
| Header             | Notes :           |      | Default Font |                          | ✓ 10 ✓ B                                            | <u>u</u> z | Sales Receipt                                             |                |   |
| Header Field       |                   |      |              |                          |                                                     |            | Date 2023/12/08 Sales : Shop                              | Manager        |   |
| Customer Info      | Amount in Words : |      | Default Font |                          | <ul> <li>✓ 8 </li> <li>✓ 8 </li> <li>✓ 8</li> </ul> | <u>u</u> z | RCPT# R0001A                                              |                |   |
| Line Item          |                   |      |              |                          |                                                     |            | Customer : Testing Customer                               |                |   |
| Misc               |                   |      |              |                          |                                                     |            | Address : Unit 123, ABC Road<br>DEF Building              |                |   |
| Footer             |                   |      |              |                          |                                                     |            | Tel : 012-3456-789<br>Email : abcde@abode.com             |                |   |
| Paper              |                   |      |              |                          |                                                     |            | VAT No. : 987654                                          |                |   |
|                    |                   |      |              |                          |                                                     |            | ltem Price Qty                                            | Total          |   |
| Layout             |                   |      |              |                          |                                                     |            | Sample Product A with 59.95 1 details product information | 59.95          |   |
| Label              |                   |      |              |                          |                                                     |            | Sample Product B 19.90 2                                  |                |   |
|                    |                   |      |              |                          |                                                     |            | Sub-Total<br>Discount                                     |                |   |
|                    |                   |      |              |                          |                                                     |            | Service                                                   |                |   |
|                    |                   |      |              |                          |                                                     |            | Tax                                                       | 0.00           |   |
|                    |                   |      |              |                          |                                                     |            | Tax 2                                                     |                |   |
|                    |                   |      |              |                          |                                                     |            | Grand Total                                               |                |   |
|                    |                   |      |              |                          |                                                     |            | Paid Amount<br>Change                                     | 100.00<br>0.25 |   |
|                    |                   |      |              |                          |                                                     |            | Citalige                                                  | 0.25           |   |
|                    |                   |      |              |                          |                                                     |            | Notes:                                                    |                |   |
|                    |                   |      |              |                          |                                                     |            | -this is a sample document                                |                |   |
|                    |                   |      |              |                          |                                                     |            | - notes line 2                                            |                |   |
|                    |                   |      |              |                          |                                                     |            | - notes line 3                                            |                |   |
|                    |                   |      |              |                          |                                                     |            | Thank you for your busine                                 |                |   |
|                    |                   |      |              |                          |                                                     |            |                                                           |                |   |
|                    |                   |      |              |                          |                                                     |            |                                                           |                |   |
|                    |                   |      |              |                          |                                                     |            |                                                           |                |   |
|                    |                   | <br> |              |                          |                                                     |            |                                                           |                |   |
|                    |                   |      |              | <ul> <li>Save</li> </ul> | X Cancel                                            |            |                                                           |                |   |

Within the Misc section, users have the ability to customize the font and font style for two specific fields: the Note field and the Amount in Words field.

The Note field allows users to add additional comments, instructions, or any other relevant information to the document.

The Amount in Words field displays the monetary amount in words, providing clarity and an additional reference for the numerical value.

# 10.2.6. Footer

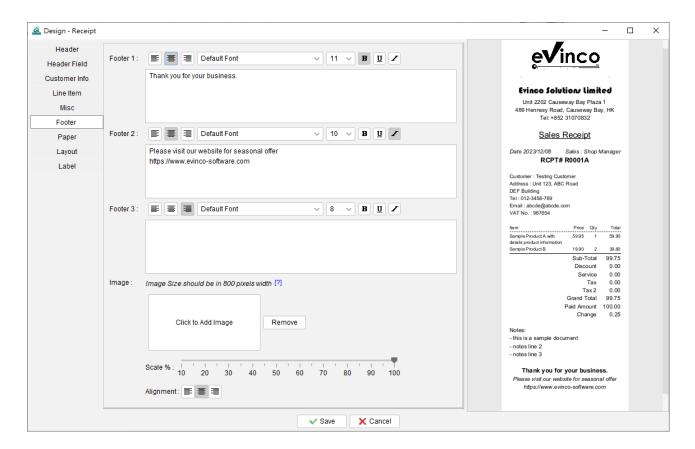

The footer section offers three distinct fields, and each footer field can be individually configured with its own font style.

In addition to font customization, the footer section also provides the option to set a footer image.

## 10.2.7. Paper

| Header<br>Header Field<br>Customer Info<br>Line Item<br>Misc | _ 58mm        | eVinco                                                                                                    |
|--------------------------------------------------------------|---------------|----------------------------------------------------------------------------------------------------|
| Line Item Right Margin :                                     |               | <b>O</b>                                                                                                    |
| Right Margin :                                               | 5 🛟 mm        |                                                                                                    |
|                                                              | 5 🔿 mm        | Evinco Solutions limited                                                                                                    |
|                                                              |               | Unit 2202 Causeway Bay Plaza 1<br>489 Hennssy Road, Causeway Bay, HK                                                                                                    |
| Footer                                                       |               | Tel: +852 31070832                                                                                                    |
| Paper                                                        |               | Sales Receipt                                                                                                    |
| Layout                                                       |               | Date 2023/12/08 Sales : Shop Manager<br>RCPT# R0001A                                                                                                    |
|                                                              | ▼ Save Cancel | Custome: Testing Custome:<br>Address :: uit 23, ABC Road<br>Test 23, ABC Road<br>Test 23, ABC Road<br>Test 23, ABC Road<br>Test 23, ABC Road<br>Test 23, ABC Road<br>Test 23, ABC Road<br>Test 23, ABC Road<br>Test 23, ABC Road<br>Test 23, ABC Road<br>Test 23, ABC Road<br>Test 23, ABC Road<br>Test 24, ABC ROAD<br>Test 24, ABC ROAD<br>Test 24, ABC |

Quick Receipt software is compatible with general thermal printers and supports two paper sizes: 58mm and 80mm.

Furthermore, users have the option to adjust the left and right printing margins. This adjustment ensures that the content aligns correctly with the thermal printer, allowing for accurate and precise printing on the chosen paper size.

## 10.2.8. Layout

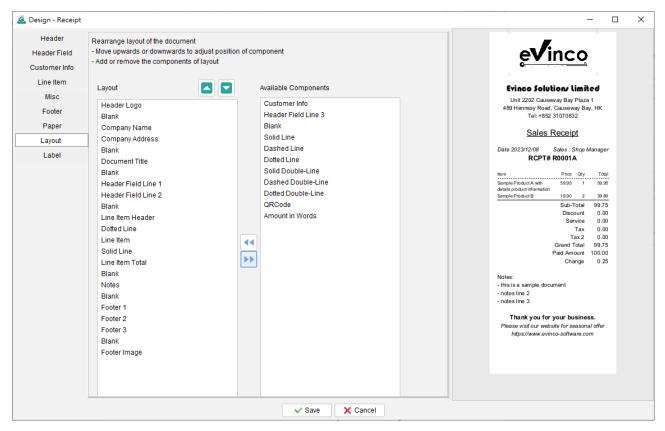

The document layout is structured vertically, allowing users to easily modify its arrangement. By highlighting a specific field within the layout, users can utilize the arrow buttons to move it upwards or downwards, thereby adjusting its position within the document.

If a particular component is not required, users can highlight it and click the arrow button to remove it. For example, if the receipt does not need to include customer information, users can highlight the "Customer Info" component and click the arrow button to move it to the "Available Components" section on the right.

In addition to the standard components, there are several additional options available to enhance the layout. These include Blank, Solid Line, Dash Line, Dotted Line, and Double Line. By incorporating these elements, users can create a more stylish and well-organized document layout that suits their specific needs and preferences.

# 10.2.9. Label

| 🗟 Design - Receipt     |                      |                    |        |          |  | - 🗆 X                                                                       |
|------------------------|----------------------|--------------------|--------|----------|--|-----------------------------------------------------------------------------|
| Header<br>Header Field | Label<br>Receipt No. | Rename To<br>RCPT# |        |          |  | e <b>√</b> inco                                                             |
| Customer Info          | Date                 | Date               |        |          |  |                                                                             |
| Line Item              | Time :               | Time :             |        |          |  | Evinco Solution/ Limited                                                    |
| Misc                   | Sales                | Sales :            |        |          |  | Unit 2202 Causeway Bay Plaza 1                                              |
| Footer                 | Customer             | Customer :         |        |          |  | 489 Hennssy Road, Causeway Bay, HK<br>Tel: +852 31070832                    |
| Paper                  | Address              | Address :          |        |          |  | Sales Receipt                                                               |
| Layout                 | Tel                  | Tel :              |        |          |  |                                                                             |
| Label                  | Email                | Email :            |        |          |  | Date 2023/12/08 Sales : Shop Manager<br>RCPT# R0001A                        |
|                        | VAT No.              | VAT No. :          |        |          |  | ltem Name Price Oty Total                                                   |
|                        | Remarks :            | Remarks :          |        |          |  | Sample Product A with 59.95 1 59.95<br>details product information          |
|                        | No.                  | #                  |        |          |  | Sample Product B 19.90 2 39.80<br>Sub-Total 99.75                           |
|                        | ID                   | ID                 |        |          |  | Discount 0.00<br>Service 0.00                                               |
|                        | Brand                | Brand              |        |          |  | Tax 0.00                                                                    |
|                        | Item                 | Item Name          |        |          |  | Grand Total 99.75                                                           |
|                        | Spec                 | Spec               |        |          |  | Paid Amount 100.00<br>Change 0.25                                           |
|                        | Unit Price           | Price              |        |          |  | Notes:                                                                      |
|                        | Qty                  | Qty                |        |          |  | - this is a sample document<br>- notes line 2                               |
|                        | Total                | Total              |        |          |  | - notes line 3                                                              |
|                        | Total Qty            | Total Qty          |        |          |  | Thank you for your business.<br>Please visit our website for seasonal offer |
|                        | Sub-Total            | Sub-Total          |        |          |  | https://www.evinco-software.com                                             |
|                        | Discount             | Discount           |        |          |  |                                                                             |
|                        | Service              | Service            |        |          |  |                                                                             |
|                        | Тах                  | Тах                |        |          |  |                                                                             |
|                        | Tax 2                | Tax 2              |        |          |  |                                                                             |
|                        |                      |                    | ✓ Save | X Cancel |  |                                                                             |

The labels in the document come with preset names; however, users have the ability to customize them according to their preferences.

For instance, if you wish to modify the label "Item" to "Item Name," you can simply rename it accordingly. This feature allows you to tailor the labels within the document to better reflect the specific information or terminology you prefer to use.

# **10.3.** Document Preferences

| 🗟 Document Preferen | ces              |                                        | × |
|---------------------|------------------|----------------------------------------|---|
| Date Format         |                  |                                        |   |
| Currency            | Date Format :    | ● YYYY-MM-DD ○ MM-DD-YYYY ○ DD-MM-YYYY |   |
| Tax Rate            |                  |                                        |   |
| Alert               |                  |                                        |   |
| Miscellaneous       | Date Separator : |                                        |   |
|                     |                  |                                        |   |
|                     |                  |                                        |   |
|                     |                  |                                        |   |
|                     |                  |                                        |   |
|                     |                  |                                        |   |
|                     |                  |                                        |   |
|                     |                  | Save X Cancel                          |   |

Within the Document Preferences, users can configure various settings to personalize their documents. These settings include Date Format, Currency, Tax Rate, Alert options, and other customizable preferences.

The Tax Rate % specified in the Document Preferences serves as the default value that will be applied throughout the document. However, users have the flexibility to override this default value within the document itself if necessary. This allows for greater control and adaptability when dealing with specific tax rates or exceptions on a case-by-case basis.

| 🗟 Document Preferen     | ces                                                                             | × |
|-------------------------|---------------------------------------------------------------------------------|---|
| Date Format<br>Currency | Hide all tax related fields and columns in software. [?]                        |   |
| Tax Rate                | If tax rate is provided, tax amount will be calculated automatically.           |   |
| Alert                   | But you can overwrite the tax amount if you want.                               |   |
| Miscellaneous           | Tax Rate 1 : %<br>Tax Rate 2 : %<br>Line Item Price Tax Inclusive Tax Exclusive |   |
|                         | Save X Cancel                                                                   |   |

# 11. TOOLS

## 11.1. System Password

| Set Password                                                                                                   | > | < |
|----------------------------------------------------------------------------------------------------|---|---|
| You can setup a password to protect Quick Receipt.<br>To remove password, leave the New Password fields empty. |   |   |
| Old Password :                                                                                                 |   |   |
| New Password :                                                                                                 |   |   |
| Confirm New Password :                                                                                         |   |   |
| Save X Cancel                                                                                                  |   |   |

To enhance the security of the Quick Receipt system, users have the option to set a password. Whenever Quick Receipt is launched, a dialog will prompt the user to input the password for access.

If users wish to remove the password settings, they can enter the old password and leave the other fields blank. Clicking the [Save] button will then remove the password from the system.

## 11.2. Recover Password Option

| Recover Pas | isword X                                                                                       |
|-------------|------------------------------------------------------------------------------------------------|
|             | your security question and answer,<br>an conveniently retrieve your password if you forget it. |
| Question :  |                                                                                                |
| Answer:     |                                                                                                |
|             | Save X Cancel                                                                                  |

There is a "Recover Password" option available. Users can set a specific question and answer as the recovery password option. In the Password Dialog, users can click the [Forget Password] button, and Quick Receipt will display the preset question. If the user correctly answers the question, the password will be revealed. To set this "Password Recovery Option," users must input the password to confirm that they have the necessary access rights to modify the Quick Receipt settings.

## 11.3. Backup

| Backup           |                                                                                       | ×                |
|------------------|---------------------------------------------------------------------------------------|------------------|
|                  | and name of your backup file by clicking the '<br>e created as a compressed zip file. | 'Browse" button. |
| Backup to file : |                                                                                       | Erowse           |
|                  | ✓ Backup X Cancel                                                                     |                  |

Users can create a comprehensive backup of all the data in Quick Receipt, including documents, reports, customer lists, supplier items, item lists, and software settings.

To initiate the backup process, users can click the [Browse] button and specify a desired filename for the backup. The backup will be generated in a zip format, ensuring that all the relevant data is compressed and stored efficiently for future use or restoration purposes.

### 11.4. Restore

| Restore                                                                                                    |                              | × |  |
|----------------------------------------------------------------------------------------------------|------------------------------|---|--|
| Locate your backup copy for restoration, by clicking the "Browse" button.<br>The existing data will be overwritten by your backup copy. |                              |   |  |
| Restore from file :                                                                                                    | Brows                        | е |  |
|                                                                                                    | Keep existing data as backup |   |  |
|                                                                                                    | ✓ Restore X Cancel           |   |  |

Users have the capability to restore backup data to the Quick Receipt system.

To initiate the restoration process, simply click on the [Browse] icon and navigate to the location where the backup zip file is stored. By selecting the appropriate backup file, the system will restore all documents, reports, data, and software settings that were included in the backup.

## 11.5. Regular Backup

| Regular Backup                                                                                                    | ×                                |  |
|----------------------------------------------------------------------------------------------------|----------------------------------|--|
| Backup will be performed regularly and the backup file<br>will be stored in the folder with name "QuickReceipt-database-date-time.zip". |                                  |  |
| 🗹 Enable                                                                                                    |                                  |  |
| Backup when :                                                                                                    | Closing software                 |  |
| Store Backup in :                                                                                                    | Browse                           |  |
| Keep :                                                                                                    | ● All backups ◯ Last 1 🗘 backups |  |
|                                                                                                    | Save X Cancel                    |  |

Quick Receipt offers a regular backup feature that automatically creates a backup when closing the software.

To configure this feature, simply click on the [Browse] icon to select the desired backup folder location. The document files, settings, and data will be backed up in a compressed zip format and saved in the designated folder.

Furthermore, users can determine how many backup copies they want to keep, providing control over the storage space allocation.

## **12. REGISTER**

### 12.1. Trial Version

The Trial Version of Quick Receipt software offers the same functionality as the registered version; however, it has a limitation where users are only allowed to create a maximum of 25 documents in total. To remove the restrictions imposed by the Trial Version, it is necessary to obtain a license and register your copy of Quick Receipt.

## 12.2. Registration

To register the Quick Receipt,

(1) Go to menu "Help > Register", registration window is shown out.

| License Inform                                                                                                    | nation                             | × |
|----------------------------------------------------------------------------------------------------|------------------------------------|---|
| Please note that License Id and Owner are case sensitive<br>and ensure your Internet connection for registration.<br>(To avoid typos, you can use CTRL+C and CTRL+V for copy and paste.) |                                    |   |
| License Id :                                                                                                    |                                    |   |
| Owner :                                                                                                    |                                    |   |
| Key:                                                                                                    | fXgAjBK6elfa1t8GSQCBFzei2Sylewxa 2 |   |
| Disk Id :                                                                                                    |                                    |   |
|                                                                                                    | V OK X Cancel                      |   |

(2) Fill in the "License Id" and "Owner" information and click "OK" to register. Please ensure the Internet connection when registration is in process. Afterward, restart the Quick Receipt to effective the license.

Note: If firewall is setup and block the connection of registration, the registration cannot be completed. You may temporarily disable the firewall to allow the registration go through.

# **13. DATABASE LOCKED**

## 13.1. Database locked / Read-Only Mode

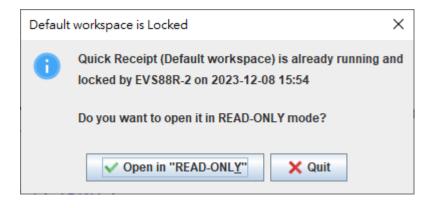

Quick Receipt is a standalone software and will lock database when running.

If a second instance try to run on the same database at the same time, the above dialog will be shown. User can choose to run Quick Receipt in READ-ONLY mode.

In READ-ONLY mode, user can only view information but cannot create or edit document, customer/item information or software settings. User can view, print, preview document but cannot create or edit document.